Import Documentary Collection Liquidation - Islamic User Guide **Oracle Banking Trade Finance Process Management** Release 14.7.0.0.0

Part No. F74393-01

November 2022

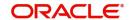

Oracle Banking Trade Finance Process Management Oracle Financial Services Software Limited

Oracle Park
Off Western Express Highway
Goregaon (East)
Mumbai, Maharashtra 400 063
India
Worldwide Inquiries:
Phone: +91 22 6718 3000
Fax: +91 22 6718 3001

www.oracle.com/financialservices/

Copyright © 2018-2022, Oracle and/or its affiliates. All rights reserved.

Oracle and Java are registered trademarks of Oracle and/or its affiliates. Other names may be trademarks of their respective owners.

U.S. GOVERNMENT END USERS: Oracle programs, including any operating system, integrated software, any programs installed on the hardware, and/or documentation, delivered to U.S. Government end users are "commercial computer software" pursuant to the applicable Federal Acquisition Regulation and agency-specific supplemental regulations. As such, use, duplication, disclosure, modification, and adaptation of the programs, including any operating system, integrated software, any programs installed on the hardware, and/or documentation, shall be subject to license terms and license restrictions applicable to the programs. No other rights are granted to the U.S. Government.

This software or hardware is developed for general use in a variety of information management applications. It is not developed or intended for use in any inherently dangerous applications, including applications that may create a risk of personal injury. If you use this software or hardware in dangerous applications, then you shall be responsible to take all appropriate failsafe, backup, redundancy, and other measures to ensure its safe use. Oracle Corporation and its affiliates disclaim any liability for any damages caused by use of this software or hardware in dangerous applications.

This software and related documentation are provided under a license agreement containing restrictions on use and disclosure and are protected by intellectual property laws. Except as expressly permitted in your license agreement or allowed by law, you may not use, copy, reproduce, translate, broadcast, modify, license, transmit, distribute, exhibit, perform, publish or display any part, in any form, or by any means. Reverse engineering, disassembly, or decompilation of this software, unless required by law for interoperability, is prohibited.

The information contained herein is subject to change without notice and is not warranted to be error-free. If you find any errors, please report them to us in writing.

This software or hardware and documentation may provide access to or information on content, products and services from third parties. Oracle Corporation and its affiliates are not responsible for and expressly disclaim all warranties of any kind with respect to third-party content, products, and services. Oracle Corporation and its affiliates will not be responsible for any loss, costs, or damages incurred due to your access to or use of third-party content, products, or services.

# Contents

| Oracle Banking Trade Finance Process Management                    |    |
|--------------------------------------------------------------------|----|
| Overview                                                           | 1  |
| Benefits                                                           | 1  |
| Key Features                                                       | 1  |
| Import Documentary Collection Liquidation - Islamic                |    |
| Common Initiation Stage                                            | 2  |
| Registration                                                       | 3  |
| Application Details                                                | 5  |
| Collection Details                                                 | 6  |
| Miscellaneous                                                      | 8  |
| Bi-Directional Flow for Offline Transactions Initiated from OBTFPM | 10 |
| Data Enrichment                                                    | 10 |
| Main Details                                                       | 13 |
| Document Details                                                   | 16 |
| Other Details                                                      | 17 |
| Shipment Details                                                   | 20 |
| Maturity Details                                                   | 22 |
| Additional Fields                                                  | 24 |
| Advices                                                            | 25 |
| Additional Details                                                 | 25 |
| Settlement Details                                                 |    |
| Summary                                                            | 49 |
| Exceptions                                                         | 53 |
| Exception - Amount Block                                           |    |
| Exception - Know Your Customer (KYC)                               |    |
| Exception - Limit Check/Credit                                     |    |
| Multi Level Approval                                               |    |
| Authorization Re-Key (Non-Online Channel)                          |    |
| Summary                                                            |    |
| Reject Approval                                                    |    |
| Summary                                                            |    |
| Action Buttons                                                     |    |
| Waiting Backoffice Authorization                                   | 62 |
| Reference and Feedback                                             | 64 |
| References                                                         | 64 |
| Documentation Accessibility                                        | 64 |
| Feedback and Support                                               | 64 |

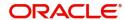

# **Oracle Banking Trade Finance Process Management**

Welcome to the Oracle Banking Trade Finance Process Management (OBTFPM) User Guide. This guide provides an overview on the OBTFPM application and takes you through the various steps involved in creating and processing trade finance transactions.

This document will take you through following activities in OBTFPM:

- To create and handle Trade Finance transaction.
- Help users to conveniently create and process trade finance transaction

#### Overview

OBTFPM is a Trade Finance Middle Office platform, which enables bank to streamline the trade finance operations. OBTFPM enables the customers to send request for new trade finance transaction either by visiting the branch (offline channels) or through SWIFT/Trade Portal/other external systems (online channels).

#### **Benefits**

OBTFPM helps banks to manage trade finance operations across the globe in different currencies. OBTFPM allows you to:

- Handle all trade finance transactions in a single platform.
- Provides support for limit verification and limit earmarking.
- · Provide amount block support for customer account.
- Provides acknowledgement to customers.
- Enables the user to upload related documents during transaction.
- Enables to Integrate with back end applications for tracking limits, creating limit earmarks, amount blocks, checking KYC, AML and Sanction checks status.
- Create, track and close exceptions for the above checks.
- Enables to use customer specific templates for fast and easy processing of trade transactions that reoccur periodically.

#### **Key Features**

- Stand-alone system that can be paired with any back end application.
- Minimum changes required to integrate with bank's existing core systems.
- Faster time to market.
- Capable to interface with corporate ERP and SWIFT to Corporate.
- Highly configurable based on bank specific needs.
- Flexibility in modifying processes.

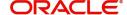

# **Import Documentary Collection Liquidation - Islamic**

Import Documentary Collection Liquidation process facilitates the user to handle the payment under a Documentary Collection.

The process describes the various steps involved in Liquidation of Islamic Import Documentary Collection Bill.

The various stages involved for Import Documentary Collection Liquidation are:

- Input application details and Upload of related documents(Non Online Channel) Registration stage
- Input/Modify details of Collection Liquidation Data Enrichment stage
- Check balance availability for amount block if applicable
- Check for sanctions & KYC status
- Create amount block if applicable
- Capture remarks for other users to check and act
- · Hand off request to back office

The Islamic Import Doc Collection Liquidation process flow is similar to that of conventional Import Doc Collection Liquidation process flow.

This section contains the following topics:

| Common Initiation Stage          | Registration    |
|----------------------------------|-----------------|
| Data Enrichment                  | Exceptions      |
| Multi Level Approval             | Reject Approval |
| Waiting Backoffice Authorization |                 |

# **Common Initiation Stage**

The user can initiate the new import documentary collection liquidation request from the common Initiate Task screen.

- 1. Using the entitled login credentials, login to the OBTFPM application.
- 2. Click Trade Finance > Initiate Task.

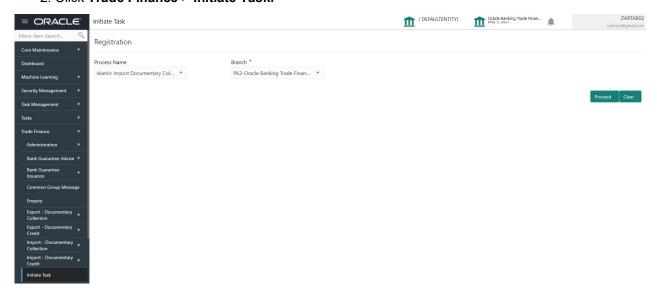

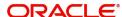

Provide the details based on the description in the following table:

| Field        | Description                                   |
|--------------|-----------------------------------------------|
| Process Name | Select the process name to initiate the task. |
| Branch       | Select the branch.                            |

#### **Action Buttons**

Use action buttons based on the description in the following table:

| Field   | Description                                                        |
|---------|--------------------------------------------------------------------|
| Proceed | Task will get initiated to next logical stage.                     |
| Clear   | The user can clear the contents update and can input values again. |

# Registration

A User can register request for an Islamic Import Doc Collection Liquidation at the front desk (as an application received physically/Courier). During Registration stage, user can capture the basic details of the transaction, check the signature of the applicant and upload related documents. On submit, the request will be available for an collection expert to handle the request in the next stage.

1. Using the entitled login credentials for Registration stage, login to the OBTFPM application.

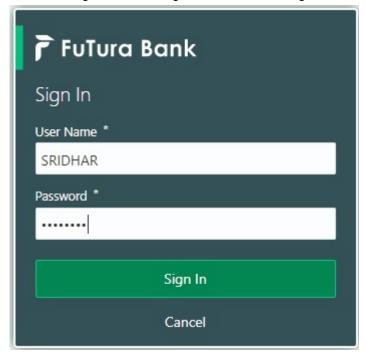

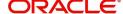

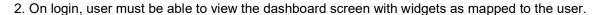

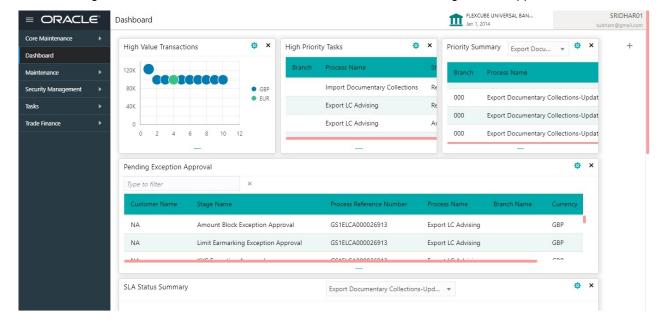

3. Click Trade Finance - Islamic > Import Documentary Collection > Import Documentary Collection Liquidation - Islamic.

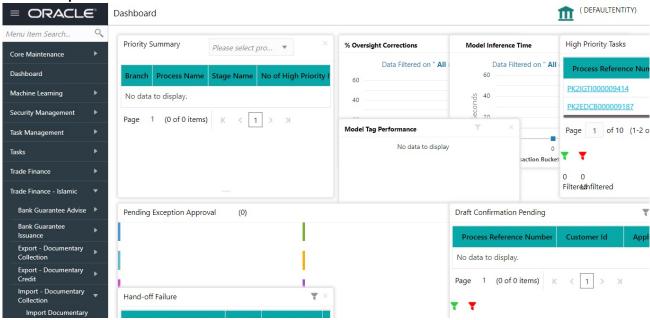

The registration stage has two sections Application Details and Collection Details. Let's look at the details of Registration screens below:

# **Application Details**

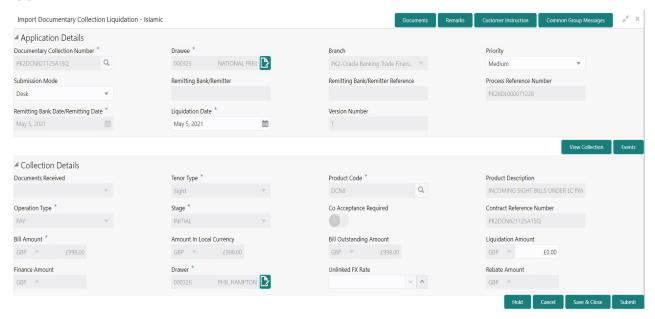

#### Provide the Application Details based on the description in the following table:

| Field                            | Description                                                                                                    | Sample Values         |
|----------------------------------|----------------------------------------------------------------------------------------------------|-----------------------|
| Documentary Collection<br>Number | Provide the Documentary Collection Number. Alternatively, user can search the Documentary Collection Number using LOV.                                                                                                    |                       |
|                                  | In the LOV, user can search giving any of the combination of details of Documentary Collection Number, Customer ID, Beneficiary, Currency, Amount and Value Date to fetch the collection details. Based on the search result, select the applicable documentary collection. |                       |
| Drawee                           | Read only field.                                                                                                    |                       |
|                                  | Drawee ID and Drawee Name will be auto-<br>populated based on the selected Documentary<br>Collection Number.                                                                                                    |                       |
| Branch                           | Read only field.                                                                                                    | 203-Bank              |
|                                  | Branch details will be auto-populated based on the selected Documentary Collection Number.                                                                                                    | Futura -Branch<br>FZ1 |
| Priority                         | System will populate the priority of the customer based on priority maintenance. If priority is not maintained for the customer, system will populate 'Medium' as the default priority.                                                                                     | High                  |
|                                  | User can change the priority populated any time before submit.                                                                                                    |                       |

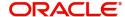

| Field                    | Description                                                                                                    | Sample Values |
|--------------------------|----------------------------------------------------------------------------------------------------|---------------|
| Submission Mode          | Select the submission mode of Export Collection Liquidation request. By default the submission mode will have the value as 'Desk'. | Desk          |
|                          | Desk- Request received through Desk                                                                                                |               |
|                          | Courier- Request received through Courier                                                                                          |               |
| Remitting Bank/Remitter  | Read only field.                                                                                                    |               |
|                          | Remitting Bank/Remitter will be auto-populated based on the selected Documentary Collection Number.                                |               |
| Remitting Bank/Remitting | Read only field.                                                                                                    |               |
| Bank Reference           | Remitting Bank/Remitting Bank Reference will be auto-populated based on the selected Documentary Collection Number.                |               |
| Process Reference        | Unique sequence number for the transaction.                                                                                        |               |
| Number                   | This is auto generated unique OBTFPM task reference number.                                                                        |               |
| Remitting Bank Date/     | Read only field.                                                                                                    |               |
| Remitting Date           | Remitting Bank Date/Remitting Date will be auto-<br>populated based on the selected Documentary<br>Collection Number.              |               |
| Liquidation Date         | By default, the application will display branch's current date.                                                                    | 04/13/2018    |
| Version Number           | This field displays the latest version of the bill.                                                                                |               |

## **Collection Details**

Registration user can provide collection details in this section. Alternately, details can be updated by Data Enrichment user.

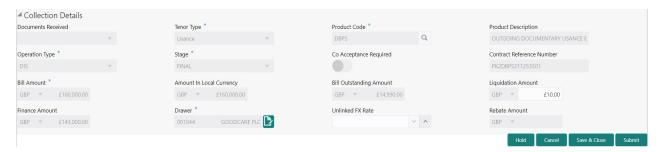

Provide the Liquidation Details based on the description in the following table:

| Field              | Description                                                                                                   | Sample Values |
|--------------------|----------------------------------------------------------------------------------------------------|---------------|
| Documents Received | Read only field.                                                                                              |               |
|                    | Documents received details will be auto-<br>populated based on the selected Documentary<br>Collection Number. |               |

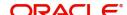

| Field                        | Description                                                                                                    | Sample Values |
|------------------------------|----------------------------------------------------------------------------------------------------|---------------|
| Tenor Type                   | Read only field.                                                                                                    |               |
|                              | Tenor will be auto-populated based on the selected Documentary Collection Number.                                                                                                    |               |
| Product Code                 | Read only field.                                                                                                    |               |
|                              | Product code will be auto-populated based on the selected Documentary Collection Number.                                                                                                    |               |
| Product Description          | Read only field.                                                                                                    |               |
|                              | This field displays the i of the product as per the product code.                                                                                                    |               |
| Operation Type               | Operation Code will be auto-populated from the collection booking. User can update the operation code, if required.                                                                                                    |               |
| Stage                        | System displays the stage of the transaction. User can change the value from initial to final.                                                                                                    |               |
| Co-Acceptance Required       | Read only field.                                                                                                    |               |
|                              | Co-Acceptance Required will be auto-populated based on the selected Documentary Collection Number.                                                                                                    |               |
| Contract Reference<br>Number | System to populate contract reference number from the back end system once the Documentary Collection Number is selected.                                                                                               |               |
| Bill Amount                  | Read only field.                                                                                                    |               |
|                              | Bill currency and amount will be auto-populated based on the selected Documentary Collection Number.                                                                                                    |               |
| Amount In Local Currency     | System fetches the local currency equivalent value for the LC amount from back office (with decimal places).                                                                                                    |               |
| Bill Outstanding Amount      | Read only field.                                                                                                    |               |
|                              | Bill Outstanding Amount will be auto-populated based on the selected Documentary Collection Number from the LOV.                                                                                                    |               |
| Liquidation Amount           | Provide the bill amount to be liquidated.                                                                                                    |               |
|                              | If Tenor type is Mixed, system disables the user to input in this field. On Submit and on click of Next, system displays message "This is a Multi-Tenor bill. Liquidation Details are to be input in Multi-Tenor Grid". |               |
| Finance Amount               | Read only field.                                                                                                    |               |
|                              | Finance Amount will be auto-populated based on the selected Documentary Collection Number.                                                                                                    |               |

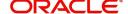

| Field            | Description                                                                                                    | Sample Values |
|------------------|----------------------------------------------------------------------------------------------------|---------------|
| Drawer           | Read only field.                                                                                                    |               |
|                  | Drawer ID and Drawer Name will be auto-<br>populated based on the selected Documentary<br>Collection Number.                                                                                                    |               |
| Unlinked FX Rate | Provide the unlinked FX rate.                                                                                                    |               |
|                  | If Tenor type is Mixed, system disables the user to input in this field. On Submit and on click of Next, system displays message "This is a Multi-Tenor bill. Liquidation Details are to be input in Multi-Tenor Grid". |               |
| Rebate Amount    | Read only field.                                                                                                    |               |
|                  | Rebate to the bill outstanding amount.                                                                                                    |               |

#### Miscellaneous

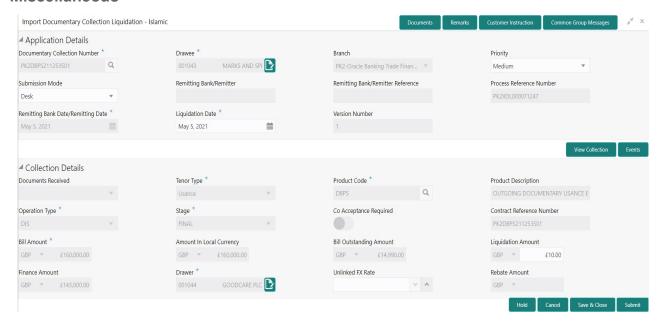

## Provide the Miscellaneous Details based on the description in the following table:

| Field     | Description                                                                                                    | Sample Values |
|-----------|----------------------------------------------------------------------------------------------------|---------------|
| Documents | Upload the documents received under the Import Documentary Collection Liquidation.                                               |               |
| Remarks   | Provide any additional information regarding the collection. This information can be viewed by other users handling the request. |               |

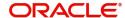

| Field                 | Description                                                                                                    | Sample Values |
|-----------------------|----------------------------------------------------------------------------------------------------|---------------|
| Customer Instructions | Click to view/ input the following                                                                                                    |               |
|                       | <ul> <li>Standard Instructions – In this section, the system will populate the details of Standard Instructions maintained for the customer. User will not be able to edit this.</li> <li>Transaction Level Instructions – In this section, OBTFPM user can input any Customer Instructions received as part of transaction processing. This section will be enabled only for customer initiated transactions.</li> </ul> |               |
| Common Group Message  | Click Common Group Message button, to send MT799 and MT999 messages from within the task.                                                                                                    |               |
| View Collection       | Enables the user to view the latest collection values displayed in the respective fields.                                                                                                    |               |
| Events                | On click, system will display the details of all the events.                                                                                                    |               |
| Checklist             | Make sure that the details in the checklist are completed and acknowledge. If mandatory checklist items are not selected, system will display an error on submit.                                                                                                    |               |
| Action Buttons        |                                                                                                    |               |
| Submit                | On submit, task will get moved to next logical stage of Islamic Import Documentary Collection Liquidation.  If mandatory fields have not been captured, system will display an error message until the mandatory fields data are provided.                                                                                                    |               |
| Save & Close          | Save the information provided and holds the task in 'My Task' queue for working later. This option will not submit the request.                                                                                                    |               |
| Cancel                | Cancels the Islamic Import Documentary Collection Liquidation Task. Details entered will not be saved and the task will be removed.                                                                                                    |               |

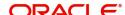

| Field | Description                                                                                                    | Sample Values |
|-------|----------------------------------------------------------------------------------------------------|---------------|
| Hold  | The details provided will be saved and status will be on hold. User must update the remarks on the reason for holding the task.  This option is used, if there are any pending information yet to be received from applicant. |               |

#### Bi-Directional Flow for Offline Transactions Initiated from OBTEPM

This topic provides the systematic instructions to initiate the Bi-Directional Flow for Offline Transactions Initiated from OBTFPM.

Offline Transactions means those transactions which are not initiated by OBDX, but are initiated directly by the bank user in OBTFPM upon request received from the customer.

#### **Pre- Conditions:**

- Customer Maintenance details are replicated from OBTF to OBTFPM.
- Task is initiated in OBTFPM, Customer ID is captured/populated and Process Reference Number is generated.
- 1. Customer Maintenance details are replicated from OBTF to OBTFPM.
- 2. In OBTFPM, user clicks Request Clarification, the system checks if the request is initiated from OBDX by validating the value available in the submission mode field is "Online".
- 3. In case submission mode is "Online", the user can enter the clarification details in "Clarification Required" placeholder. In case submission mode is not "Online", the system will validates if the counterparty is a OBDX customer by checking the flag "Trade Finance Portal" in the Customer Maintenance table replicated from OBTF. In this case, the user can submit clarification.
- 4. In case submission mode is not "Online", and if the "Trade Finance Portal" flag is set to 'No' in Customer Maintenance Table, the system should display the error message that 'The customer is not subscribed to Trade Finance Portal'. Once the request is submitted, the Request Clarification functionality would be applicable to offline initiated transactions also.

# **Data Enrichment**

On successful completion of registration of an Islamic Import Documentary Collection Liquidation, the request moves to data enrichment stage. A DE User can input Import Doc Collection Liquidation. As part of data enrichment, user enters Liquidation basic details of the incoming request.

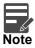

For expired line of limits, the task moves to "Limit Exception" stage under Free Tasks, on 'Submit' of DE Stage with the reason for exception as "Limit Expired".

Do the following steps to acquire a task currently at Data Enrichment stage:

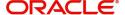

1. Using the entitled login credentials for Data Enrichment stage, login to the OBTFPM application.

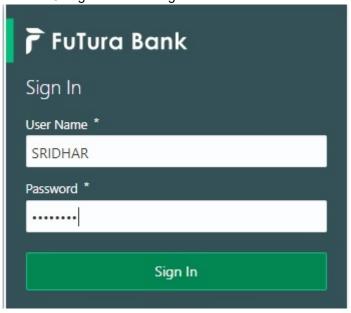

2. On login, user must be able to view the dashboard screen with widgets as mapped to the profile.

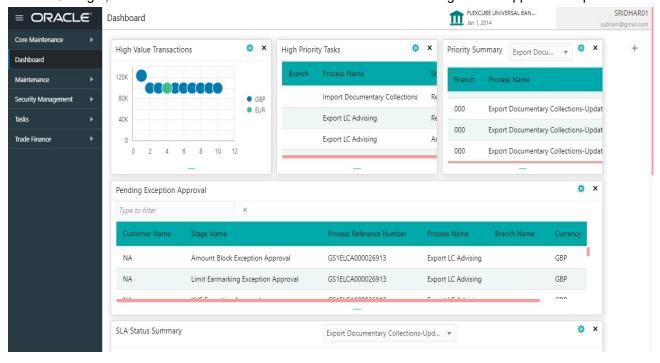

3. Click Tasks> Free Tasks.

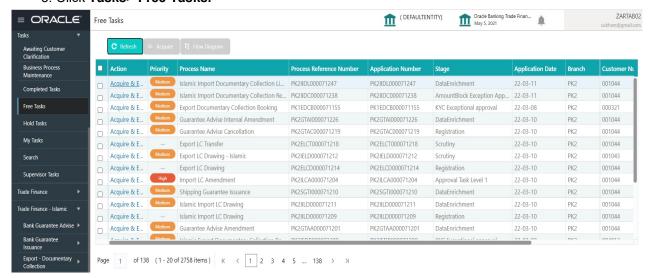

Select the appropriate task and click Acquire & Edit to edit the task or click Acquire to edit the task from My Tasks.

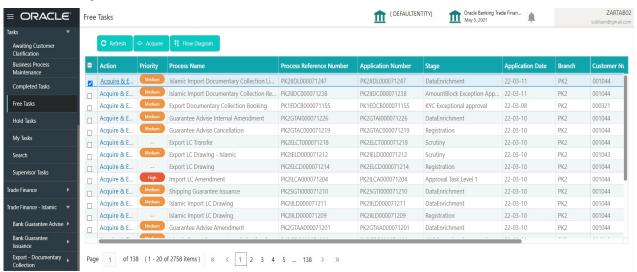

5. The acquired task will be available in My Tasks tab. Click Edit to update the registered task.

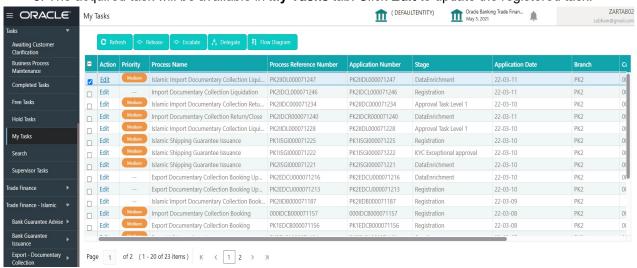

The Data Enrichment stage has the following hops for data capture:

Main Details

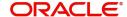

- Document Details
- Other Details
- Additional Fields
- Advices
- Additional Details
- Settlement Details
- Summary

Let's look at the details for Data Enrichment stage. User can enter/update the following fields. Some of the fields that are already having value from registration stage may not be editable.

#### **Main Details**

Main details section has two sub section as follows:

- Application Details
- Collection Details

#### **Application Details**

All fields displayed under Application details section, would be read only except for the **Priority**. Refer to Application Details for more information of the fields.

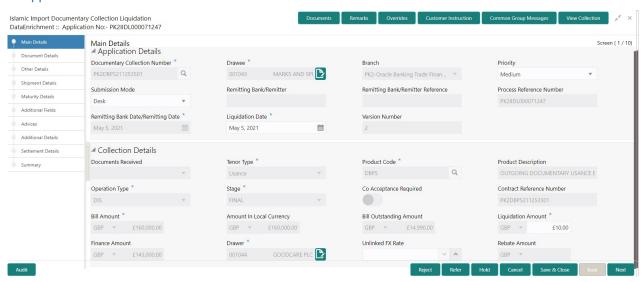

#### **Collection Details**

The fields listed under this section are same as the fields listed under the Collection Details section in Registration. Refer to Collection Details for more information of the fields. During registration, if user has not captured details, then user can capture the details in this section.

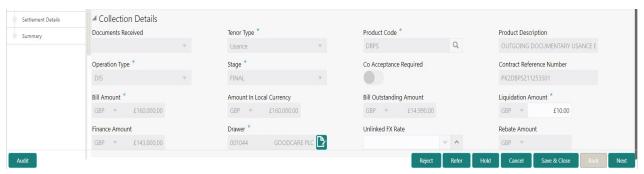

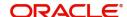

# **Action Buttons**

Use action buttons based on the description in the following table:

| Field                 | Description                                                                                                    | Sample Values |
|-----------------------|----------------------------------------------------------------------------------------------------|---------------|
| Clarification Details | Clicking the button opens a detailed screen, user can see the clarification details in the window and the status will be Clarification Requested.                                                                                                    |               |
| Documents             | Click the Documents icon to View/Upload the required documents.                                                                                                    |               |
|                       | Application will display the mandatory and optional documents.                                                                                                    |               |
|                       | The user can view and input/view application details simultaneously.                                                                                                    |               |
|                       | When a user clicks on the uploaded document, Document window get opened and on clicking the view icon of the uploaded document, Application screen should get split into two. The one side of the document allows to view and on the other side allows to input/view the details in the application. |               |
| Remarks               | Click the Remarks icon to provide any additional information. This information can be viewed by other users processing the request.                                                                                                    |               |
|                       | Content from Remarks field should be handed off to Remarks field in Backend application.                                                                                                    |               |
| Overrides             | Click to view the overrides accepted by the user.                                                                                                    |               |
| Customer Instructions | Click to view/ input the following                                                                                                    |               |
|                       | Standard Instructions – In this section, the system will populate the details of Standard Instructions maintained for the customer.  User will not be able to edit this.                                                                                                    |               |
|                       | Transaction Level Instructions – In this section, OBTFPM user can input any Customer Instructions received as part of transaction processing. This section will be enabled only for customer initiated transactions.                                                                                 |               |
| Common Group Message  | Click Common Group Message button, to send MT799 and MT999 messages from within the task.                                                                                                    |               |
| View Collection       | Enables the user to view the latest collection values displayed in the respective fields.                                                                                                    |               |
| Next                  | On click of Next, system should validate if all the mandatory fields have been captured. Necessary error and override messages to be displayed. On successful validation, system moves the task to the next data segment.                                                                            |               |

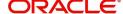

| Field                 | Description                                                                                                    | Sample Values |
|-----------------------|----------------------------------------------------------------------------------------------------|---------------|
| Save & Close          | Save the details provided and holds the task in 'My Task' queue for further update. This option will not submit the request.                                                                                                    |               |
| Cancel                | Cancel the Data Enrichment stage inputs. The details updated in this stage are not saved. The task will be available in 'My Task' queue.                                                                                                    |               |
| Hold                  | The details provided will be saved and status will be on hold. User must update the remarks on the reason for holding the task.  This option is used, if there are any pending information yet to be received from applicant.                                                                                                    |               |
| Reject                | On click of Reject, user must select a Reject Reason from a list displayed by the system.  Reject Codes:  R1- Documents missing R2- Signature Missing R3- Input Error R4- Insufficient Balance/Limits R5 - Others.  Select a Reject code and give a Reject Description.  This reject reason will be available in the remarks window throughout the process. |               |
| Refer                 | User must select a Refer Reason from the values displayed by the system.  Refer Codes:  R1- Documents missing R2- Signature Missing R3- Input Error R4- Insufficient Balance/Limits R5 - Others.                                                                                                    |               |
| Request Clarification | User should be able to specify the clarification details for requests received online.                                                                                                    |               |

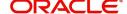

#### **Document Details**

A DE User can enter the basic document details of Islamic Import Doc Collection Liquidation.

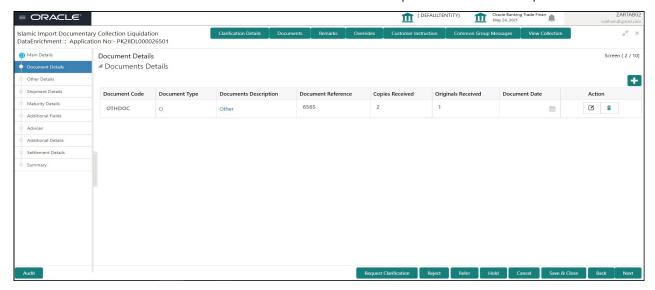

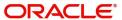

| Field                | Description                                               | Sample Values |
|----------------------|-----------------------------------------------------------|---------------|
| Document Code        | Click to search and select the document code.             |               |
| Document Type        | This field displays value from Import Collection Booking. |               |
| Document Description | This field displays value from Import Collection Booking. |               |
| Document Reference   | Specify the value for document reference.                 |               |
| Copies Received      | Specify the value for copies received.                    |               |
| Originals Received   | Specify the value for originals received.                 |               |
| Document Date        | Select the document date from Import Collection Booking.  |               |
| Action               | Click Edit icon to edit the document details.             |               |
|                      | Click Delete icon to delete the document details.         |               |

#### **Other Details**

Other Details enables the user to validate the Other details for Islamic Import Collection Liquidation.

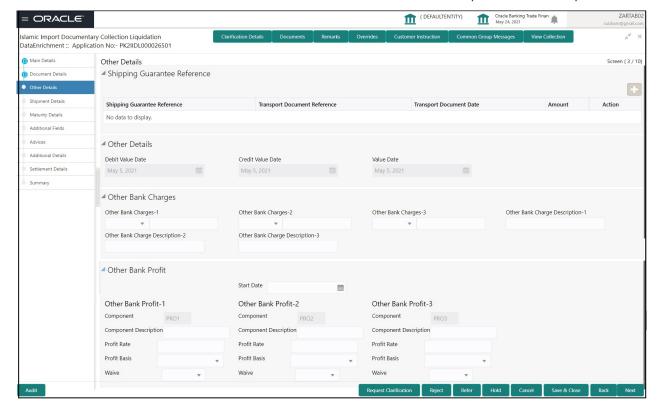

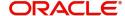

# **Shipping Guarantee Reference**

| Field                           | Description                                                                                                    | Sample Values |
|---------------------------------|----------------------------------------------------------------------------------------------------|---------------|
| Shipping Guarantee<br>Reference | Shipping Guarantee Reference is auto populated from the linked Shipping Guarantee details in the Shipping Detail Grid, based on the Transport Document Reference and Date provided in Bill, which is linked with the Shipping Guarantee. |               |
|                                 | User can select the Shipping Guarantee from the lookup                                                                                                    |               |
| Transport Document<br>Reference | Transport Document Reference is auto populated from the underlying Shipping Guarantee details.                                                                                                    |               |
|                                 | System validates the Shipping Guarantee Transport Document reference number with Transport Document Reference number in a Bill, if user manually provides the Shipping Guarantee detail.                                                 |               |
| Transport Document Date         | Transport Document Date is auto populatedbased on the date provided in Bill, w                                                                                                    |               |
| Amount                          | Shipping Guarantee amount is displayed in this field.                                                                                                    |               |
| Action                          | Edit: Click edit to edit the shipping guarantee details.  Delete: Click edit to edit the shipping guarantee detail.                                                                                                    |               |
|                                 |                                                                                                    |               |

## Other Details

Provide the other bank charges based on the description in the following table:

| Field             | Description                             | Sample Values |
|-------------------|-----------------------------------------|---------------|
| Debit Value Date  | Read only field. The debit value date.  |               |
| Credit Value Date | Read only field. The credit value date. |               |
| Value Date        | Read only field. The value date.        |               |

# **Other Bank Charges**

Provide the other bank charges based on the description in the following table:

| Field                  | Description                                                                                         | Sample Values |
|------------------------|----------------------------------------------------------------------------------------------------|---------------|
| Other Bank Charges - 1 | Read only field.  Charges to be collected for the other bank as part of the collection transaction. |               |

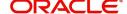

| Field                          | Description                                                                                                    | Sample Values |
|--------------------------------|----------------------------------------------------------------------------------------------------|---------------|
| Other Bank Charges - 2         | Read only field.                                                                                                    |               |
|                                | Charges to be collected for the other bank as part of the collection transaction.                                      |               |
| Other Bank Charges - 3         | Read only field.                                                                                                    |               |
|                                | Charges to be collected for the other bank as part of the collection transaction.                                      |               |
| Other Bank Description -1      | This field displays the description of charges to be collected for the other bank as part of the drawings transaction. |               |
| Other Bank Description -2 to 3 | This field displays the description of charges to be collected for the other bank as part of the drawings transaction. |               |
| Other Bank Description -3      | This field displays the description of charges to be collected for the other bank as part of the drawings transaction. |               |

# **Other Bank Profit**

The user can enter the profit details to be captured as a part of "Other Bank Profit" details section.

Provide the other bank profit based on the description in the following table:

| Field                       | Description                                                            | Sample Values |
|-----------------------------|------------------------------------------------------------------------|---------------|
| Start Date                  | The date from which the system starts calculating the Interest.        |               |
| Other Bank Profit -1, 2 and | 3                                                                      |               |
| Component                   | This field displays the name of the profit Component.                  |               |
| Component Description       | Specify the description of the profit component.                       |               |
| Profit Rate                 | Specify the rate to be applied for the profit component.               |               |
| Profit Basis                | Select the calculation basis on which the profit to be computed.       |               |
| Waive                       | Select whether the profit to be waived off.  The options are:  Yes  No |               |

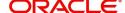

# **Shipment Details**

User can view the shipment details updated during Islamic Import Collection Booking.

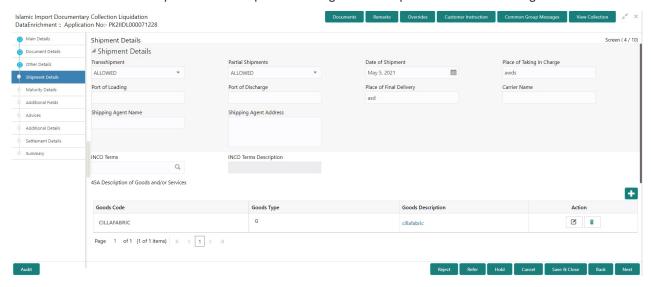

This section displays the shipment details from Import Collection Booking:

| Field                     | Description                                                          | Sample Values |
|---------------------------|----------------------------------------------------------------------|---------------|
| Transshipment             | Read only field.                                                     |               |
|                           | This field displays value from Import Collection Booking.            |               |
| Partial Shipment          | Read only field.                                                     |               |
|                           | This field displays value from Import Collection Booking.            |               |
| Date Of Shipment          | Read only field.                                                     |               |
|                           | This field displays date of shipment from Import Collection Booking. |               |
| Place Of Taking In Charge | Read only field.                                                     |               |
|                           | This field displays value from Import Collection Booking.            |               |
| Port Of Loading           | Read only field.                                                     |               |
|                           | This field displays value from Import Collection Booking.            |               |
| Port Of Discharge         | Read only field.                                                     |               |
|                           | This field displays value from Import Collection Booking.            |               |
| Place Of Final Delivery   | Read only field.                                                     |               |
|                           | This field displays value from Import Collection Booking.            |               |

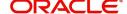

| Field                  | Description                                                                           | Sample Values |
|------------------------|---------------------------------------------------------------------------------------|---------------|
| Carrier Name           | Read only field.                                                                      |               |
|                        | This field displays value from Import Collection Booking.                             |               |
| Shipping Agent Name    | Read only field.                                                                      |               |
|                        | This field displays value from Import Collection Booking.                             |               |
| Shipping Agent Address | Read only field.                                                                      |               |
|                        | This field displays value from Import Collection Booking.                             |               |
| INCO Terms             | This field displays the INCO Terms from Import Collection Booking.                    |               |
| INCO Terms Description | This field displays the description of the INCO Terms from Import Collection Booking. |               |

# **Goods Details**

This section displays the goods details from Import Collection Booking:

| Field                        | Description                                                                       | Sample Values |
|------------------------------|-----------------------------------------------------------------------------------|---------------|
| Goods Code                   | This field displays the goods code from Import Collection Booking.                |               |
| Goods Type                   | This field displays the goods type from Import Collection Booking.                |               |
| Goods Description            | This field displays the goods description from Import Collection Booking.         |               |
| Action                       | Edit: Click edit to edit the goods detail.                                        |               |
|                              | Delete: Click edit to edit the goods detail.                                      |               |
| Country of Origin            | This field displays the country of origin from Import Collection Booking.         |               |
| Insurance Company Code       | This field displays the insurance company code from Import Collection Booking.    |               |
| Insurance Company            | This field displays the insurance company details from Import Collection Booking. |               |
| Policy Number                | This field displays the policy number from Import Collection Booking.             |               |
| Insurance Company<br>Address | This field displays the insurance address from Import Collection Booking.         |               |

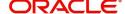

## **Multimodal/Transshipment Details**

This section displays the multimodal/transshipment details from Import Collection Booking.

| Field        | Description                                                          | Sample Values |
|--------------|----------------------------------------------------------------------|---------------|
| Carrier Name | This field displays the carrier name from Import Collection Booking. |               |
| Port         | This field displays the port details from Import Collection Booking. |               |
| Action       | Click Edit icon to edit the multimodal/ transshipment details.       |               |
|              | Click Delete icon to delete the multimodal/ transshipment details.   |               |

# **Maturity Details**

This section displays the draft details from the documents submitted under Islamic Import Collection Booking Update and Maturity and Multi Tenor Liquidation Details.

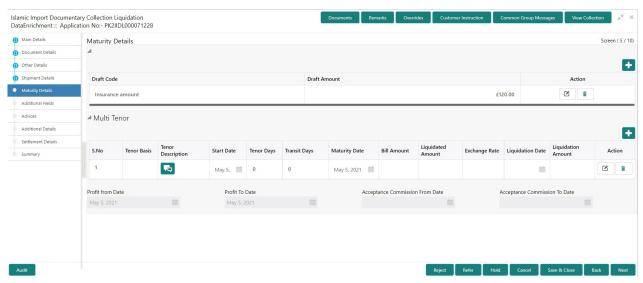

Provide the maturity details based on the description in the following table:

| Field        | Description                                                                                                    | Sample Values |
|--------------|----------------------------------------------------------------------------------------------------|---------------|
| Draft Code   | Read only field. This field displays the Draft Code.                                                                    |               |
| Draft Amount | Read only field. This field displays the Draft Amount based on the documents submitted under Import Collection Booking. |               |
| Action       | Click Edit icon to edit the draft code.  Click Delete icon to delete the draft code.                                    |               |

Multi Tenor Details

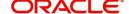

| Field              | Description                                                                                                    | Sample Values |
|--------------------|----------------------------------------------------------------------------------------------------|---------------|
| S.No               | Serial number of the tenor record, .                                                                                                    |               |
| Tenor Basis        | Read only field.  Tenor Basis will be auto-populated from Import Collection Booking Update.                                                                                                    |               |
| Tenor Description  | The tenor base code description is displayed based on the selected tenor basis.                                                                                                    |               |
| Start Date         | Read only field.  Tenor Start Date will be auto-populated from Import Collection Booking Update.                                                                                                  |               |
| Tenor Days         | Read only field.  Tenor Days will be auto-populated from Import Collection Booking Update.                                                                                                    |               |
| Transit Days       | Read only field.  Transit Days will be auto-populated from Import Collection Booking Update.                                                                                                    |               |
| Maturity date      | Read only field.  Maturity Date will be auto-populated from Import Collection Booking Update.                                                                                                    |               |
| Bill Amount        | Provide the bill amount.                                                                                                    |               |
| Liquidated Amount  | If a liquidation has already happened in the bill, system should display the Liquidated amount.  System should validate that the Total Liquidation Amount is not greater than the Bill amount and |               |
|                    | should display an Error Message                                                                                                    |               |
| Exchange Rate      | Provide the Exchange Rate.                                                                                                    |               |
| Liquidation Date   | Provide the liquidation date.                                                                                                    |               |
| Liquidation Amount | User to input the Liquidation Amount.                                                                                                    |               |
| Action             | Click Edit icon to edit the tenor record.                                                                                                    |               |
|                    | Click Delete icon to delete the tenor record.                                                                                                    |               |
| Profit from Date   | Read only field.  Profit from Date will be auto-populated from Import Collection Booking Update.                                                                                                  |               |
| Profit to Date     | Read only field.  Profit to Date will be auto-populated from Import Collection Booking Update.                                                                                                    |               |

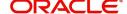

| Field                              | Description                                                                                                    | Sample Values |
|------------------------------------|----------------------------------------------------------------------------------------------------|---------------|
| Acceptance Commission<br>From Date | Read only field.  Acceptance Commission from Date will be autopopulated from Import Collection Booking Update. |               |
| Acceptance Commission<br>To Date   | Read only field.  Acceptance Commission to Date will be autopopulated from Import Collection Booking Update.   |               |

## **Additional Fields**

Banks can configure user defined fields as per their requirement in the Additional Fields Screen.

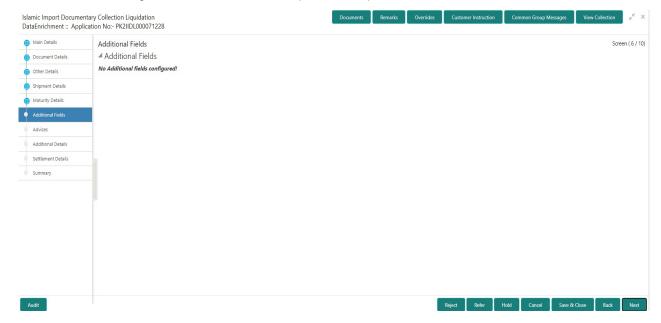

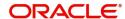

#### **Advices**

A DE user can check the advices data segment details of an Islamic Import Collection Liquidation. Advices menu displays the advices available under this product in the back office as tiles. User can edit the fields in the tile, if required.

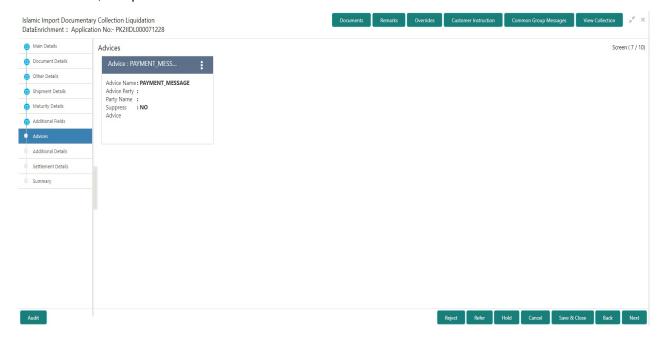

#### **Additional Details**

A DE user can verify and enter the basic additional details available of an Islamic Import Collection Liquidation.

On Approval, system should not release the Earmarking against each limit line and system should handoff the "Limit Earmark Reference Number "to the back office. On successful handoff, back office will make use of these "Limit Earmark Reference Number" to release the Limit Earmark done in the mid office (OBTFPM) and should Earmark the limit from the Back office.

In case multiple Lines are applicable, Limit Earmark Reference for all lines to be passed to the back office.

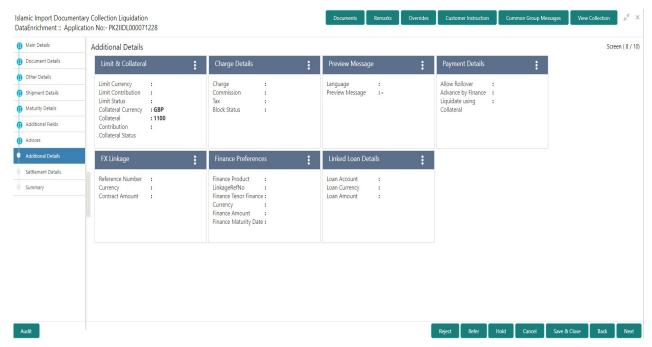

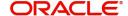

## **Limits & Collateral**

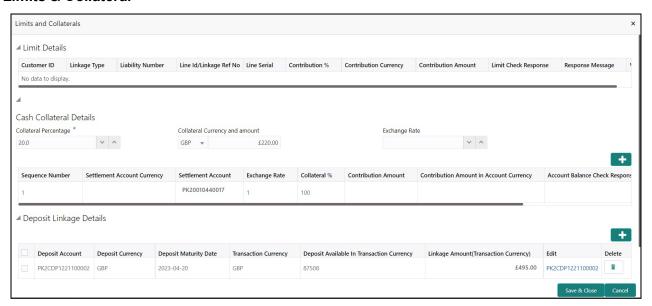

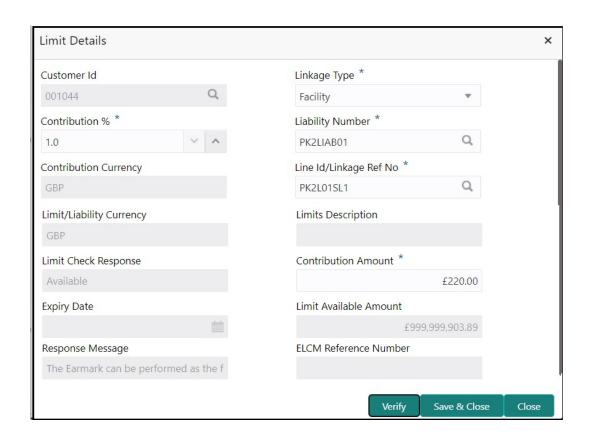

| Field     | Description                               | Sample Values |
|-----------|-------------------------------------------|---------------|
| Plus Icon | Click plus icon to add new Limit Details. |               |
| +         |                                           |               |

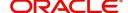

**Description** Sample Values Field Limit Details Click + plus icon to add new limit details. Below fields are displayed on the Limit Details pop-up screen, if the user clicks plus icon. Customer ID Applicant's/Applicant Bank customer ID will get defaulted. Linkage Type Select the linkage type. Linkage type can be: Facility Liability By default Linkage Type should be "Facility". Contribution% System will default this to 100%. User can modify, if contribution is more than 100%. System will display an alert message, if modified. Once contribution % is provided, system will default the amount. System to validate that if Limit Contribution% plus Collateral% is equal to 100. If the total percentage is not equal to 100 application will display an alert message. Liability Number Click Search to search and select the Liability Number from the look-up. The list has all the Liabilities mapped to the customer. The LC currency will be defaulted in this field. Contribution Currency Click **Search** to search and select the from the Line ID/Linkage Ref No various lines available and mapped under the customer id gets listed in the drop down. LINE ID-DESCRIPTION will be available for selection along with Line ID. When you click on 'verify', the system will return value if the limit check was successful or Limit not Available. If limit check fails, the outstanding limit after the transaction value will be shown in the limit outstanding amount. User can also select expired Line ID from the lookup and on clicking the verify button, system should default "The Earmarking cannot be performed as the Line ID is Expired" in the "Response Message" field.

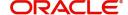

Type is Liability.

This field is disabled and read only, if Linkage

| Field                     | Description                                                                                                    | Sample Values |
|---------------------------|----------------------------------------------------------------------------------------------------|---------------|
| Line Serial               | Displays the serial of the various lines available and mapped under the customer id.                                                                                      |               |
|                           | This field appears on the Limits grid.                                                                                                    |               |
| Limit/ Liability Currency | Limit Currency will be defaulted in this field, when you select the <b>Liability Number</b>                                                                               |               |
| Limits Description        | This field displays the limits description.                                                                                                    |               |
| Limit Check Response      | Response can be 'Success' or 'Limit not<br>Available' based on the limit service call<br>response.                                                                        |               |
| Contribution Amount       | Contribution amount will default based on the contribution %.                                                                                                    |               |
|                           | User can change the value.                                                                                                    |               |
| Expiry Date               | This field displays the date up to which the Line is valid                                                                                                    |               |
| Limit Available Amount    | This field will display the value of available limit, i.e., limit available without any earmark. The Limit Available Amount must be greater than the Contribution Amount. |               |
|                           | The value in this field appears, if you click the Verify button.                                                                                                    |               |
| Response Message          | Detailed Response message.                                                                                                    |               |
|                           | The value in this field appears, if you click the Verify button.                                                                                                    |               |
| ELCM Reference Number     | This field displays the ELCM reference number.                                                                                                    |               |

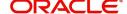

#### This section displays the collateral details:

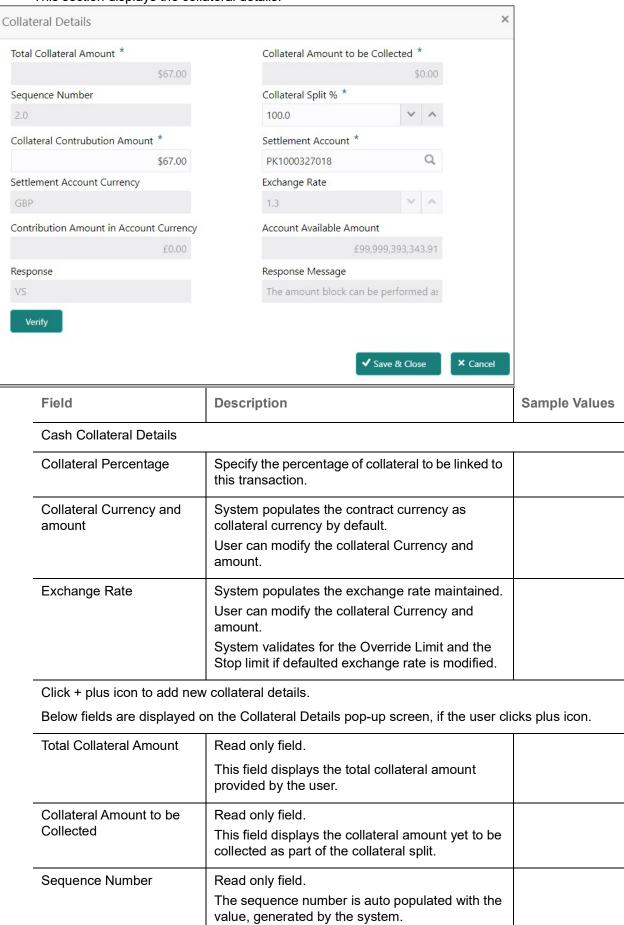

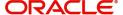

| Field                             | Description                                                                                                    | Sample Values |
|-----------------------------------|----------------------------------------------------------------------------------------------------|---------------|
| Collateral Type                   | Read only field. Cash Collateral (CASA) will be the default value available as collateral type. Selected collateral type will be displayed in this field.                                                                                                    |               |
| Collateral Split %                | Specify the collateral split% to be collected against the selected settlement account.                                                                                                    |               |
| Collateral Contribution<br>Amount | Collateral contribution amount will get defaulted in this field.                                                                                                    |               |
|                                   | The collateral % maintained for the customer is defaulted into the Collateral Details screen. If collateral % is not maintained for the customer, then system should default the collateral % maintained for the product. User can modify the defaulted collateral percentage, in which case system should display a override message "Defaulted Collateral Percentage modified. |               |
| Settlement Account                | Read only field.                                                                                                    |               |
|                                   | This filed displays the details of settlement account for then collateral.                                                                                                    |               |
| Settlement Account                | Read only field.                                                                                                    |               |
| Currency                          | This field displays the Settlement Account Currency.                                                                                                    |               |
| Exchange Rate                     | Read only field.                                                                                                    |               |
|                                   | This field displays the exchange rate, if the settlement account currency is different from the collateral currency.                                                                                                    |               |
| Contribution Amount in            | Read only field.                                                                                                    |               |
| Account Currency                  | This field displays the contribution amount in the settlement account currency as defaulted by the system.                                                                                                    |               |
| Account Available Amount          | Read only field.                                                                                                    |               |
|                                   | Account Available Amount will be auto-populated based on the Settlement Account selection.                                                                                                    |               |
| Response                          | Read only field.                                                                                                    |               |
|                                   | Response can be 'Success' or 'Amount not Available'.                                                                                                    |               |
| Response Message                  | Read only field.                                                                                                    |               |
|                                   | Detailed Response message.                                                                                                    |               |
| Verify                            | Click to verify the account balance of the Settlement Account.                                                                                                    |               |
| Save & Close                      | Click to save and close the record.                                                                                                    |               |
| Cancel                            | Click to cancel the entry.                                                                                                    |               |

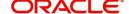

| Field                             | Description                                                      | Sample Values |
|-----------------------------------|------------------------------------------------------------------|---------------|
| Below fields appear in the C      | Cash Collateral Details grid along with the above fie            | lds.          |
| Collateral %                      | Read only field.                                                 |               |
|                                   | This field displays the percentage of collateral.                |               |
| Contribution Amount               | Read only field.                                                 |               |
|                                   | Collateral contribution amount will get defaulted in this field. |               |
| Account Balance Check<br>Response | This field displays the account balance check response.          |               |
| Delete Icon                       | Click minus icon to remove any existing Collateral Details.      |               |
| Edit Link                         | Click edit link to edit any existing Collateral Details.         |               |

#### **Deposit Linkage Details**

In this section which the deposit linkage details is captured.

System should allow the user to Link one or more existing Deposits as a contribution to secure underlying transactions. On Submit of DE stage, system will create Linkage of the Deposit/modification of existing Linkage by calling Back-office system (DDA) system directly.

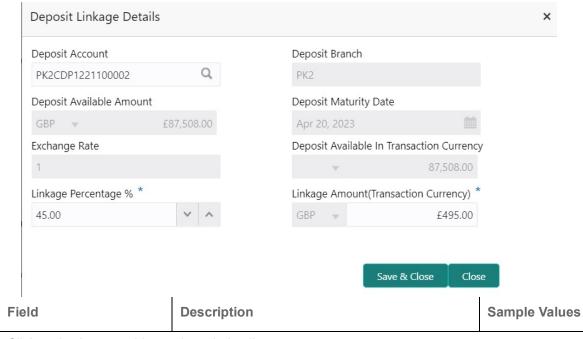

Click + plus icon to add new deposit details.

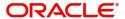

| Field                                                                               | Description                                                                                                    | Sample Values |
|-------------------------------------------------------------------------------------|----------------------------------------------------------------------------------------------------|---------------|
| Deposit Account                                                                     | Click <b>Search</b> to search and select the deposit account from the look-up. All the Deposits of the customer should be listed in the LOV search. User should be able to select the deposit for linkage. |               |
| Deposit Branch                                                                      | Branch will be auto populated based on the Deposit account selection.                                                                                                    |               |
| Deposit Available<br>Amount                                                         | Amount will be auto-populated based on the Deposit Account selection.                                                                                                    |               |
| Deposit Maturity Date                                                               | Maturity Date of deposit is displayed based on the Deposit Account selection.                                                                                                    |               |
| Exchange Rate                                                                       | Latest Exchange Rate for deposit linkage should be displayed. This will be picked up from the exchange rate maintenance from the common core.                                                              |               |
| Deposit Available in<br>Transaction Currency                                        | Deposit amount available should be displayed after exchange rate conversion, if applicable.                                                                                                    |               |
| Linkage Percentage%                                                                 | Specify the value for linkage percentage.                                                                                                    |               |
| Linkage Amount (Transaction Currency):                                              | System to default the transaction amount user can change the value.                                                                                                    |               |
|                                                                                     | System validates the linking amount with available Deposit balance and should not allow to link more than the available amount.                                                                            |               |
| Below fields appear in the <b>Deposit Details</b> grid along with the above fields. |                                                                                                    |               |
| Deposit Currency                                                                    | The currency will get defaulted in this field.                                                                                                    |               |
| Transaction Currency                                                                | The currency will get defaulted in this field from the underlying task.                                                                                                    |               |
| Delete Icon                                                                         | Click minus icon to remove the existing Linked deposit details by selecting the Deposit.                                                                                                    |               |
| Edit Link                                                                           | Click edit link to edit any existing deposit Details.                                                                                                    |               |

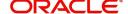

# **Commission, Charges and Taxes**

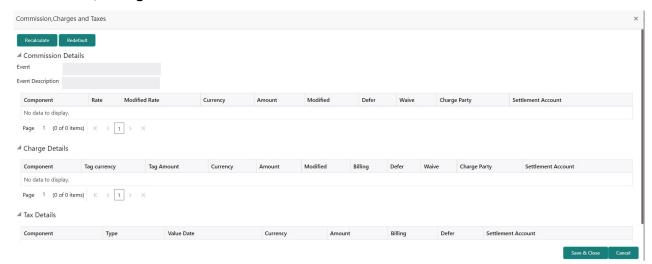

## This section displays the commission details:

| Field             | Description                                                                                                    | Sample Values |
|-------------------|----------------------------------------------------------------------------------------------------|---------------|
| Event             | Read only field. This field displays the event name.                                                                                                    |               |
| Event Description | Read only field. This field displays the description of the event.                                                                                                    |               |
| Component         | This field displays the commission component.                                                                                                    |               |
| Rate              | Defaults from product.  The commission rate, if available in Back Office defaults in OBTFPM. The user is able to change the rate.  If flat commission is applicable, then commission amount defaulted from back office is modifiable by the user. Rate field will be blank and the user cannot modify the Rate field. |               |
| Modified Rate     | From the default value, if the rate or amount is changed, the modified value gets updated in the modified amount field.                                                                                                    |               |
| Currency          | Defaults the currency in which the commission needs to be collected                                                                                                    |               |

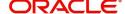

| Field              | Description                                                                                                    | Sample Values |
|--------------------|----------------------------------------------------------------------------------------------------|---------------|
| Amount             | An amount that is maintained under the product code defaults in this field.                                                                                                    |               |
|                    | The commission rate, if available in Back Office defaults in OBTFPM. The user is able to change the rate, but not the commission amount directly. The amount gets modified based on the rate changed and the new amount is calculated in back office based on the new rate and is populated in OBTFPM. |               |
|                    | If flat commission is applicable, then commission amount defaulted from back office is modifiable by the user. Rate field will be blank and the user cannot modify the Rate field.                                                                                                    |               |
| Modified Amount    | From the default value, if the rate or amount is changed, the modified value gets updated in the modified amount field.                                                                                                    |               |
| Defer              | If check box is selected, charges/commissions has to be deferred and collected at any future step.                                                                                                    |               |
| Waive              | Based on the customer maintenance, the charges/commission can be marked for Billing or Defer.                                                                                                    |               |
|                    | If the defaulted Commission is changed to defer or billing or waive, system must capture the user details and the modification details in the 'Remarks' place holder.                                                                                                    |               |
| Charge Party       | Charge party will be 'Applicant' by Default. You can change the value to Beneficiary                                                                                                    |               |
| Settlement Account | Details of the Settlement Account.                                                                                                    |               |

# **Charge Details**

This section displays charge details:

| Field        | Description                                                                                                    | Sample Values |
|--------------|----------------------------------------------------------------------------------------------------|---------------|
| Component    | Charge Component type.                                                                                                    |               |
| Tag Currency | Defaults the tag currency in which the charges have to be collected.                                                                        |               |
| Tag Amount   | Defaults the tag amount that is maintained under<br>the product code gets defaulted in this field. User<br>can edit the value, if required. |               |
| Currency     | Defaults the currency in which the charges have to be collected.                                                                            |               |
| Amount       | An amount that is maintained under the product code gets defaulted in this field.                                                           |               |

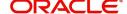

| Field              | Description                                                                                                    | Sample Values |
|--------------------|----------------------------------------------------------------------------------------------------|---------------|
| Modified Amount    | From the default value, if the rate is changed or the amount is changed, the value gets updated in the modified amount field.                                                                                             |               |
| Billing            | If charges are handled by separate billing engine, then by selecting billing the details to be available for billing engine for further processing.                                                                       |               |
|                    | On simulation of charges/commission from Back Office, if any of the Charges/Commission component for the customer is 'Billing' enabled, 'Billing' toggle for that component should be automatically checked in OBTFPM.    |               |
|                    | The user can not select/de-select the check box if it is de-selected by default.                                                                                                    |               |
| Defer              | If charges have to be deferred and collected at any future step, this check box has to be selected                                                                                                    |               |
|                    | On simulation of charges/commission from Back Office, if any of the Charges/Commission component for the customer is AR-AP tracking enabled, 'Defer' toggle for that component should be automatically checked in OBTFPM. |               |
|                    | The user can select/de-select the check box. On de-selection the user has to click on 'Recalculate' charges button for re-simulation.                                                                                     |               |
| Waive              | If charges have to be waived, this check box has to be selected.                                                                                                    |               |
|                    | Based on the customer maintenance, the charges should be marked for Billing or for Defer.                                                                                                    |               |
|                    | This field is disabled, if 'Defer' toggle is enabled.                                                                                                    |               |
| Charge Party       | Charge party will be Drawer by default. You can change the value to Drawee                                                                                                    |               |
| Settlement Account | Details of the settlement account.                                                                                                    |               |

The tax component is calculated based on the commission and defaults if maintained at product level. User cannot update tax details and any change in tax amount on account of modification of charges/commission will be available on click of Re-Calculate button or on hand off to back-end system.

This section displays the tax details:

| Field      | Description                                          | Sample Values |
|------------|------------------------------------------------------|---------------|
| Component  | Tax Component type                                   |               |
| Туре       | Type of tax Component.                               |               |
| Value Date | This field displays the value date of tax component. |               |
| Currency   | The tax currency is the same as the commission.      |               |

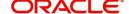

| Field              | Description                                                                                                    | Sample Values |
|--------------------|----------------------------------------------------------------------------------------------------|---------------|
| Amount             | The tax amount defaults based on the percentage of commission maintained. User can edit the tax amount, if required.                                                                                                    |               |
| Billing            | If taxes are handled by separate billing engine, then by selecting billing the details to be available for billing engine for further processing.  This field is disabled, if 'Defer' toggle is enabled.                                      |               |
| Defer              | If taxes have to be deferred and collected at any future step, this option has to be enabled.  The user can enable/disable the option the check box. On de-selection the user has to click on 'Recalculate' charges button for re-simulation. |               |
| Settlement Account | Details of the settlement account.                                                                                                    |               |

## **FX Linkage**

This section enables the user to link the existing FX contract(s) to the bill. User can link one or more FX deals to a bill. The linked value of an FX deal(s) must not exceed the value of the bill.

FX contract linkage with the Bill booking can happen only for immediate liquidation of sight payment or for Usance. For manual sight payment, the user needs to link the FX contract on the date of liquidation of the bill.

Following are the features of FX Linkage in BC.

- FX linkage cannot be linked at Bills at initial stage.
- When a bill is drawn under LC, the details of forward contract linked as a part of the LC, will be defaulted at bill.
- Linked amount will be defaulted against the corresponding FX sequentially.
- User can delink or modify the defaulted FX details at in the Bill.
- Bill maturity date should be greater than or equal to FX Value date.
- Sum of Linked amount will not be greater than Bill contract amount.
- Linked amount will not be greater than the available amount for linkage.
- Current Utilized amount will display the liquidated/purchased/discounted/negotiated amount of Bill contract. It cannot go beyond the linked FX amount.
- When a bill is drawn under LC, delink of FX at BC is allowed only if the linked FX is not utilized by the bill.
- Multiple forward FX contract could be linked and exchange rate of FX contract vary from each. Hence, effective exchange rate for bill would be arrived using weighted average method and it is utilized

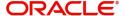

during purchase/negotiation/discount or liquidation of the bill. The same will be populated in the Average FX Rate.

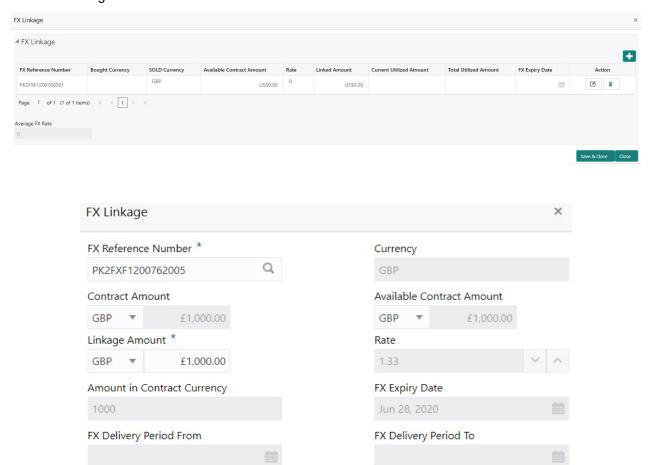

Save & Close

Close

Provide the FX linkage detail based on the description in the following table:

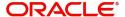

| Field                          | Description                                                                                                    | Sample Values |
|--------------------------------|----------------------------------------------------------------------------------------------------|---------------|
| FX Reference Number            | Select the FX contract reference number from the LOV.                                                                                                    |               |
|                                | On select and save and close, system defaults the available amount, bot currency, sold currency and rate.                                                                |               |
|                                | Forward FX Linkage available for selection at bill would be as follows,                                                                                                  |               |
|                                | <ul> <li>Counterparty of the FX contract should be<br/>the counterparty of the Bill contract.</li> </ul>                                                                 |               |
|                                | <ul> <li>Active Forward FX transactions authorized<br/>not marked for auto liquidation.</li> </ul>                                                                       |               |
|                                | Bill contract currency should be BOT currency of the FX transaction in case of an export Bill or the SOLD currency in case of an Import Bill.                            |               |
| Bought Currency                | This field displays the currency from the linked FX contract.                                                                                                    |               |
| Sold Currency                  | This field displays the currency from the linked FX contract.                                                                                                    |               |
| Available Contract Amount      | Available amount will be FX contract amount minus the linked amount. Available amount for linkage should be greater than Zero.                                           |               |
| Rate                           | This field displays the rate at which the contract is booked.                                                                                                    |               |
| Linked Amount                  | Sum of Linked amount will not be greater than LC contract amount.                                                                                                    |               |
|                                | Linked amount will not be greater than the available amount for linkage.                                                                                                 |               |
| Current Utilized amount        | This field displays the liquidated /purchased / discounted /negotiated amount of BC contract. It cannot go beyond the linked FX amount.                                  |               |
| Total Utilized amount          | This field displays the total amount utilized against the corresponding linked FX. On query, both Utilized and Total Utilized amount holds the amount of latest version. |               |
| Amount in Contract<br>Currency | This field displays the amount in contract currency converted from FX currency.                                                                                          |               |
| FX Expiry Date                 | This field displays the expiry date from the linked FX contract.                                                                                                    |               |
| FX Delivery Period - From      | This field displays the date from which the contract is valid for utilization.                                                                                           |               |
| FX Delivery Period - To        | This field displays the date to which the contract is valid for utilization.                                                                                             |               |

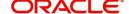

| Field           | Description                                                                                                    | Sample Values |
|-----------------|----------------------------------------------------------------------------------------------------|---------------|
| Action          | Click the Edit icon to modify the FX details.  Click the Delete icon to delete the FX details.                                                                                                    |               |
| Average FX Rate | Multiple forward FX contract could be linked,and exchange rate of FX contract vary from each. Hence, effective exchange rate for bill would be arrived using weighted average method and it is utilized during purchase/negotiation/discount or liquidation of the bill. This will be populated in the Average FX Rate. |               |

# **Payment Details**

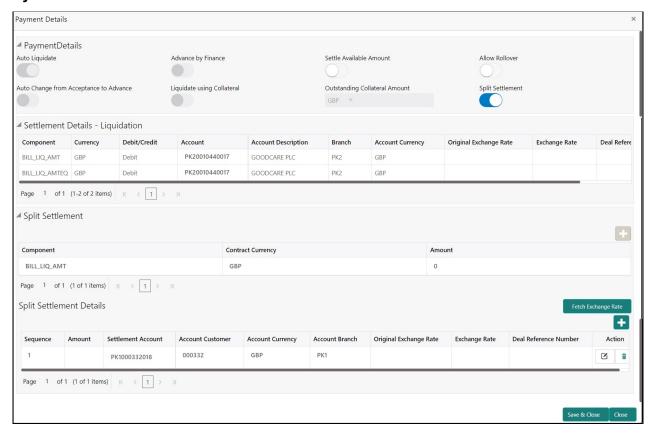

Enter the payment details based on the description in the following table:

| Field              | Description                                                                                                    | Sample Values |
|--------------------|----------------------------------------------------------------------------------------------------|---------------|
| Auto Liquidate     | Switch On the Auto Liquidate toggle, if required.  Auto Liquidation enables liquidation of the bill on the due date automatically from the back office system. |               |
| Advance by Finance | Switch On the Advance by Loan toggle, if required. Advance by Loan enables creation of loan at the time of Final liquidation.                                  |               |

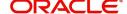

| Field                                     | Description                                                                                                    | Sample Values |
|-------------------------------------------|----------------------------------------------------------------------------------------------------|---------------|
| Settle Available Amount                   | This option indicates that during settlement if the amount as available in the CASA account of the customer has to be utilized and for the balance if a loan has to be availed, user to select the 'Settle Available Amount' toggle. |               |
|                                           | This option is disabled.                                                                                                    |               |
| Allow Roll over                           | Switch On the Allow Rollover toggle, if required.                                                                                                    |               |
| Auto Change from<br>Acceptance to Advance | Select Auto Change from Acceptance to Advance, if required. This flag indicates whether an Acceptance type of bill should be automatically converted into an Advance type of bill on its liquidation date.                           |               |
|                                           | Note This option is applicable only for the bills that are co-accepted by the bank.                                                                                                    |               |
| Liquidate using Collateral                | Switch On the toggle to liquidate using collateral.                                                                                                    |               |
| Outstanding Collateral<br>Amount          | Read only field.  Auto Liquidation enables liquidation of the bill on the due date automatically from the back office system.                                                                                                    |               |
| Split Settlement                          | Toggle On: Enables the user to select more than one account for settlement (Split Settlement) for the liquidation of an import or export drawing or collection bill                                                                  |               |
|                                           | Toggle Off: Disables the user to select more than one account for settlement (Split Settlement) for the liquidation of an import or export drawing or collection bill                                                                |               |
| Settlement Details - Liquida              | tion                                                                                                    |               |
| Component                                 | Components gets defaulted based on the product selected.                                                                                                    |               |
| Currency                                  | Application displays the default currency for the component.                                                                                                    |               |
| Debit/Credit                              | Application displays the debit/credit indicators for the components.                                                                                                    |               |
| Account                                   | Application Displays the account details for the components.                                                                                                    |               |
| Account Description                       | Application displays the description of the selected account.                                                                                                    |               |
| Branch                                    | Application displays the branch of the selected account.                                                                                                    |               |

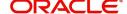

| Field                    | Description                                                                                                    | Sample Values |
|--------------------------|----------------------------------------------------------------------------------------------------|---------------|
| Account Currency         | Application defaults the currency for all the items based on the account number.                               |               |
| Original Exchange Rate   | System displays the Original Exchange Rate as simulated in settlement details section from OBTF                |               |
| Exchange Rate            | The exchange rate for the split settlement.                                                                    |               |
| Deal Reference Number    | The exchange deal reference number.                                                                            |               |
| Split Settlement         |                                                                                                    |               |
| Component                | Components gets defaulted based on the product selected.                                                       |               |
| Contract Currency        | Application displays the default currency for the component.                                                   |               |
| Amount                   | Amount for each component. This is populated from the transaction details of the drawing.                      |               |
| Split Settlement Details |                                                                                                    |               |
| Sequence                 | Sequence of the settlement details.                                                                            |               |
| Amount                   | Amount for the split settlement.                                                                               |               |
| Settlement Account       | Select the settlement account from the LOV.                                                                    |               |
| Account Customer         | Customer account.                                                                                              |               |
| Account Currency         | Currency of the account.                                                                                       |               |
| Account Branch           | Branch of the customer's account.                                                                              |               |
| Original Exchange Rate   | System displays the Original Exchange Rate as simulated in settlement details section from OBTF                |               |
| Exchange Rate            | The exchange rate for the split settlement.                                                                    |               |
| Deal Reference Number    | The exchange deal reference number.                                                                            |               |
| Action                   | Click Edit icon to edit the Split Settlement details Click Delete icon to delete the Split Settlement details. |               |

## **Tracers**

This section enables the user to view the defaulted Tracer details from back end application. It also allows the user to add new tracer details. Add new tracer details based on the description in the following table:

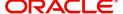

# Acknowledgement Tracer and Payment Tracer are applicable for this process.

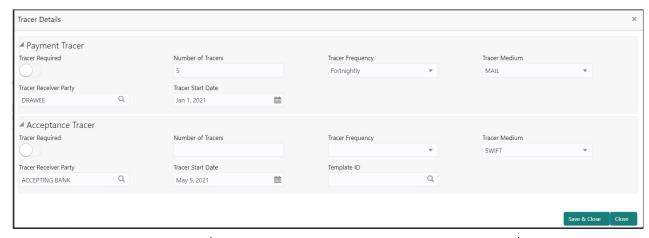

| Field                 | Description                                                                                                    | Sample Values |
|-----------------------|----------------------------------------------------------------------------------------------------|---------------|
| Tracer Required       | Select if Tracer is required or nor from the available drop list:  Required  Not required  Till resolved                                       |               |
| Number of Tracers     | Provide the number tracers required.                                                                                                    |               |
| Tracer Frequency      | Provide the frequency for generation of the Tracer.  Note This field is applicable only if Tracer Required has value as Till Resolved.         |               |
| Tracer Medium         | Select the tracer medium from the LOV.  Note  This field is applicable only if Tracer Required has value as Required or Till Resolved.         |               |
| Tracer Receiver Party | Select the tracer receiver party from the LOV.  Note  This field is applicable only if Tracer Required has value as Required or Till Resolved. |               |

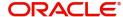

| Field             | Description                                                                                   | Sample Values |
|-------------------|-----------------------------------------------------------------------------------------------|---------------|
| Tracer Start Date | Select the Tracer start date. Start date cannot be earlier than the branch date.              |               |
|                   | Note This field is applicable only if Tracer Required has value as Required or Till Resolved. |               |

#### **Finance Preference**

This section enables the user to link a finance to liquidate the document under collection. This section will be enabled based on the product selected for documents under collection.

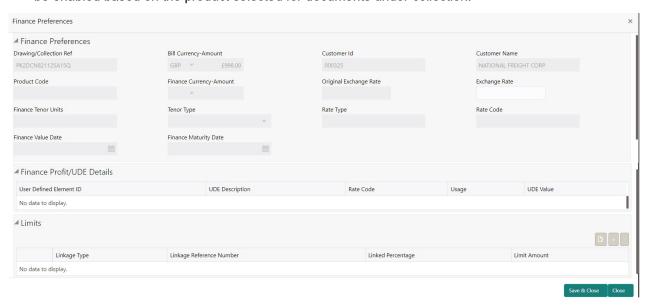

Provide the loan preference details based on the description in the following table:

| Field                  | Description                                                                                                    | Sample Values |
|------------------------|----------------------------------------------------------------------------------------------------|---------------|
| Drawing/Collection Ref | Defaults from the underlying task. User cannot change the value.                                                      |               |
| Bill Currency-Amount   | Outstanding Drawing/ Collection Currency and Amount. Defaults from the underlying task. User cannot change the value. |               |
| Customer Id            | Defaults from the underlying task. User cannot change the value.                                                      |               |
| Customer Name          | Applicant/ Drawee Name.  Defaults from the underlying task. User cannot change the value.                             |               |
| Product Code           | Defaults from the underlying Collection/ Drawing Product maintenance. User cannot change the value.                   |               |

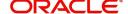

| Field                          | Description                                                                                                    | Sample Values |
|--------------------------------|----------------------------------------------------------------------------------------------------|---------------|
| Finance Currency-Amount        | Finance currency is defaulted from the bill currency. User can change this to Local Currency. System should display an error message on tab out if the currency selected is not a Bill currency or Local Currency. |               |
|                                | System populates the CI account based on the outstanding drawing/ Collection amount less the collateral amount. User cannot change the Loan amount.                                                                |               |
| Finance Currency-Amount        | If collateral amount is linked to the underlying drawing/ collection bill, the Loan Currency-amount to be utilized for liquidation to be input by the user here.                                                   |               |
|                                | Exchange rate applicable for Local Currency.                                                                                                    |               |
| Exchange Rate                  | System displays the Exchange rate from maintenance. User cannot change the value.                                                                                                    |               |
|                                | System validates the exchange rate is within the allowed range.                                                                                                    |               |
| Finance Tenor Units            | Period of loan.                                                                                                    |               |
|                                | System defaults the value. User can change the value. The numerical value for Days or months or Years is applicable.                                                                                               |               |
| Tenor Type                     | System defaults the value. User can change the value. Values are Days, Months and Years. The numerical value for Days or months or Years is applicable.                                                            |               |
| Finance Value Date             | System defaults the branch date as Value date. User cannot change the value.                                                                                                    |               |
| Finance Maturity Date          | Loan maturity date as default based on Tenor type and Tenor units. User cannot change the value.                                                                                                    |               |
| Liquidate Charge/Comm<br>On LC | Toggle On: Turn the toggle on to include the outstanding Commission/charge to be included as part of Liquidation.                                                                                                  |               |
| Finance Profit/UDE Details     |                                                                                                    |               |
| User Defined Element ID        | System populates the UDE Element ID as part of simulation. User are allowed to change the selection through LOV.                                                                                                   |               |
| UDE Description                | System populates the UDE description as part of simulation. If a user changes the UDE ID, system should populate the description.                                                                                  |               |
| Rate Code                      | System populates the Rate code as part of simulation.                                                                                                    |               |

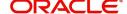

| Field                       | Description                                                                                                    | Sample Values |
|-----------------------------|----------------------------------------------------------------------------------------------------|---------------|
| Usage                       | System populates the details as part of simulation.                                                                                                    |               |
| UDE Value                   | System populates the value as part of simulation.                                                                                                    |               |
| Limits                      |                                                                                                    |               |
| Serial Number               | System defaults the value.                                                                                                    |               |
| Linkage Type                | System defaults the linkage type as "Facility" from back office.                                                                                               |               |
| Linkage Reference<br>Number | System defaults the Linkage reference as part of simulation. User can change the value. Linkages available for the customer should be displayed for selection. |               |
| Linked Percentage           | User can enter the value. Maximum is 100. User cannot enter negative values.                                                                                   |               |
| Limit Amount                | System defaults the value. System should populate the value based on the contribution percentage.                                                              |               |

## **Linked Finance Details**

This user can view the details of linked finance accounts.

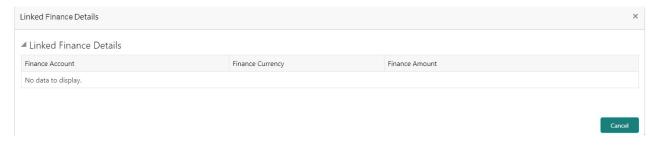

Provide the loan preference details based on the description in the following table:

| Field            | Description                                     | Sample Values |
|------------------|-------------------------------------------------|---------------|
| Finance Account  | The details of the linked finance account.      |               |
| Finance Currency | Finance Currency of the linked finance account. |               |
| Finance Amount   | Finance amount of the linked finance account.   |               |

#### **Action Buttons**

| Field     | Description                                                     | Sample Values |
|-----------|-----------------------------------------------------------------|---------------|
| Documents | Click the Documents icon to View/Upload the required documents. |               |

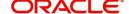

| Field           | Description                                                                                                    | Sample Values |
|-----------------|----------------------------------------------------------------------------------------------------|---------------|
| Remarks         | Click the Remarks icon to provide any additional information. This information can be viewed by other users processing the request.                                                                                                    |               |
|                 | Content from Remarks field should be handed off to Remarks field in Backend application.                                                                                                    |               |
| Overrides       | Click to view the overrides accepted by the user.                                                                                                    |               |
| View Collection | Enables the user to view the latest collection values displayed in the respective fields.                                                                                                    |               |
| Save & Close    | Save the details provided and holds the task in 'My Task' queue for further update. This option will not submit the request.                                                                                                    |               |
| Cancel          | Cancel the Data Enrichment stage inputs. The details updated in this stage are not saved. The task will be available in 'My Task' queue.                                                                                                    |               |
| Hold            | The details provided will be saved and status will be on hold. User must update the remarks on the reason for holding the task.  This option is used, if there are any pending information yet to be received from applicant.                                                                                                    |               |
| Reject          | On click of Reject, user must select a Reject Reason from a list displayed by the system.  Reject Codes:  R1- Documents missing  R2- Signature Missing  R3- Input Error  R4- Insufficient Balance/Limits  R5 - Others.  Select a Reject code and give a Reject Description.  This reject reason will be available in the remarks window throughout the process. |               |
| Refer           | User must select a Refer Reason from the values displayed by the system.  Refer Codes:  R1- Documents missing  R2- Signature Missing  R3- Input Error  R4- Insufficient Balance/Limits  R5 - Others.                                                                                                    |               |

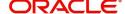

| Field | Description                                                                                                    | Sample Values |
|-------|----------------------------------------------------------------------------------------------------|---------------|
| Next  | On click of Next, system should validate if all the mandatory fields have been captured. Necessary error and override messages to be displayed. On successful validation, system moves the task to the next data segment. |               |

#### **Settlement Details**

As part of DE user can verify and enter the basic settlement details available in the Islamic Import Collection Liquidation. In case the request is received through online channel user will verify the details populated.

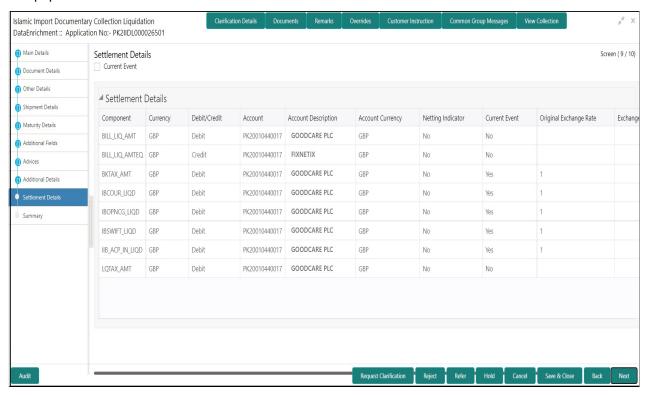

Provide the settlement details based on the description in the following table:

| Field         | Description                                                                                                    | Sample Values |
|---------------|----------------------------------------------------------------------------------------------------|---------------|
| Current Event | The user can select the check box to populate the settlement details of the current event associated with the task. On De-selecting the check box, the system list all the accounts under the settlement details irrespective of the current event. |               |
| Component     | Components gets defaulted based on the product selected.                                                                                                    |               |
| Currency      | Application displays the default currency for the component.                                                                                                    |               |

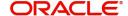

| Field                  | Description                                                                                     | Sample Values |
|------------------------|-------------------------------------------------------------------------------------------------|---------------|
| Debit/Credit           | Application displays the debit/credit indicators for the components.                            |               |
| Account                | Application Displays the account details for the components.                                    |               |
| Account Description    | Application displays the description of the selected account.                                   |               |
| Account Currency       | Application defaults the currency for all the items based on the account number.                |               |
| Netting Indicator      | Application displays the applicable netting indicator.                                          |               |
| Current Event          | Application displays the current event as Y or N.                                               |               |
| Original Exchange Rate | System displays the Original Exchange Rate as simulated in settlement details section from OBTF |               |
| Exchange Rate          | The exchange rate.                                                                              |               |
| Deal Reference Number  | The exchange deal reference number.                                                             |               |

On click of any component in the grid, the application displays Party Details, Payment Details and Remittance Information.

# **Party Details**

Provide the party details based on the description in the following table:

| Field             | Description                                                                                                    | Sample Values |
|-------------------|----------------------------------------------------------------------------------------------------|---------------|
| Transfer Type     | Select the transfer type from the drop list:  Customer Transfer  Bank Transfer for own account  Direct Debit Advice  Managers Check  Customer Transfer with Cover  Bank Transfer |               |
| Charge Details    | Select the charge details for the transactions:  Beneficiary All Charges Remitter Our Charges Remitter All Charges                                                               |               |
| Netting Indicator | Select the netting indicator for the component:  • Yes  • No                                                                                                    |               |
| Ordering Customer | Select the ordering customer from the LOV.                                                                                                    |               |

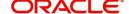

| Field                                     | Description                                                     | Sample Values |
|-------------------------------------------|-----------------------------------------------------------------|---------------|
| Ordering Institution                      | Select the ordering institution from the LOV.                   |               |
| Senders Correspondent                     | Select the senders correspondent from the LOV.                  |               |
| Receivers Correspondent                   | Select the receivers correspondent from the LOV.                |               |
| Intermediary Institution                  | Select the intermediary institution from the LOV.               |               |
| Account with Institution                  | Select the account with institution from the LOV.               |               |
| Beneficiary Institution                   | Select the beneficiary institution from the LOV.                |               |
| Ultimate Beneficiary                      | Select the ultimate beneficiary from the LOV.                   |               |
| Intermediary<br>Reimbursement Institution | Select the intermediary reimbursement institution from the LOV. |               |

# **Payment Details**

Provide the Payment Details based on the description in the following table:

| Field                | Description                             | Sample Values |
|----------------------|-----------------------------------------|---------------|
| Sender to Receiver 1 | Provide the sender to receiver message. |               |
| Sender to Receiver 2 | Provide the sender to receiver message. |               |
| Sender to Receiver 3 | Provide the sender to receiver message. |               |
| Sender to Receiver 4 | Provide the sender to receiver message. |               |
| Sender to Receiver 5 | Provide the sender to receiver message. |               |
| Sender to Receiver 6 | Provide the sender to receiver message. |               |

## **Remittance Information**

Provide the Payment Details based on the description in the following table:

| Field            | Description                  | Sample Values |
|------------------|------------------------------|---------------|
| Payment Detail 1 | Provide the payment details. |               |
| Payment Detail 2 | Provide the payment details. |               |
| Payment Detail 3 | Provide the payment details. |               |
| Payment Detail 4 | Provide the payment details. |               |

# **Summary**

User can review the summary of details updated in Data Enrichment stage of Islamic mport Documentary Collection Liquidation process.

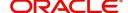

The tiles must display a list of important fields with values. User can drill down from respective Summary Tiles into respective data segments.

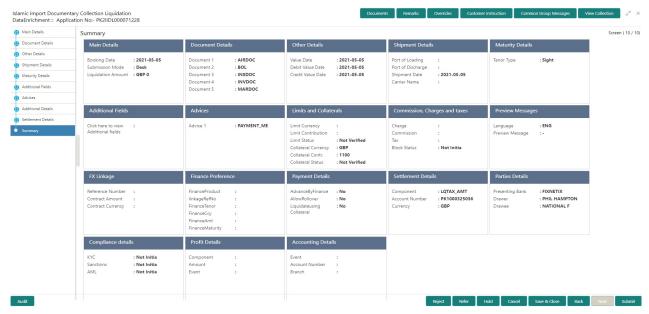

#### **Tiles Displayed in Summary**

- Main Details User can view details about application details and collection details.
- Party Details User can view party details like remitting bank, drawee, drawer etc.
- Maturity Details User can view the maturity details in case usance and multi tenor.
- Documents User can view the document details.
- Shipment Details User can view the shipment details.
- Additional Fields User can view the additional fields.
- FX Linkage User can view the details of FX Linkage.
- Updated Details User can view the details updated to the Import Collection.
- Limits and Collaterals User can view limits and collateral details.
- Charges User can view charge details.
- Tracers User can view the tracer details.
- Message Preview User can view the preview of the simulated messages to remitting bank.
- Other Preferences User can view the details of the preferences selected.
- Compliance User can view compliance details. The status must be verified for KYC and to be initiated for AML and Sanction Checks.
- Accounting Details User can view the accounting entries generated by back office system.

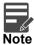

When the Value Date is different from the Transaction Date for one or more accounting entries, system displays an Alert Message "Value Date is different from Transaction Date for one or more Accounting entries.

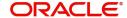

# **Action Buttons**

| Field                 | Description                                                                                                    | Sample Values |
|-----------------------|----------------------------------------------------------------------------------------------------|---------------|
| Clarification Details | Clicking the button opens a detailed screen, user can see the clarification details in the window and the status will be Clarification Requested.                                                                                                    |               |
| Documents             | Click the Documents icon to View/Upload the required documents.                                                                                                    |               |
|                       | Application will display the mandatory and optional documents.                                                                                                    |               |
|                       | The user can view and input/view application details simultaneously.                                                                                                    |               |
|                       | When a user clicks on the uploaded document, Document window get opened and on clicking the view icon of the uploaded document, Application screen should get split into two. The one side of the document allows to view and on the other side allows to input/view the details in the application. |               |
| Remarks               | Click the Remarks icon to provide any additional information. This information can be viewed by other users processing the request.                                                                                                    |               |
|                       | Content from Remarks field should be handed off to Remarks field in Backend application.                                                                                                    |               |
| Overrides             | Click to view the overrides accepted by the user.                                                                                                    |               |
| Customer Instructions | Click to view/ input the following                                                                                                    |               |
|                       | <ul> <li>Standard Instructions – In this section, the<br/>system will populate the details of Standard<br/>Instructions maintained for the customer.<br/>User will not be able to edit this.</li> </ul>                                                                                              |               |
|                       | <ul> <li>Transaction Level Instructions – In this<br/>section, OBTFPM user can input any<br/>Customer Instructions received as part of<br/>transaction processing. This section will be<br/>enabled only for customer initiated<br/>transactions.</li> </ul>                                         |               |
| Common Group Message  | Click Common Group Message button, to send MT799 and MT999 messages from within the task.                                                                                                    |               |
| View Collection       | Enables the user to view the latest collection values displayed in the respective fields.                                                                                                    |               |

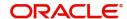

| Field                 | Description                                                                                                    | Sample Values |
|-----------------------|----------------------------------------------------------------------------------------------------|---------------|
| Submit                | Task will move to next logical stage of Import Documentary Collection Liquidation.                                                                                                    |               |
|                       | If mandatory fields have not been captured, system will display an error message highlighting that the mandatory fields have to be updated. In case of duplicate documents' system will terminate the process after handing off the details to back office.                                                                                                 |               |
| Save & Close          | Save the details provided and holds the task in 'My Task' queue for further update. This option will not submit the request.                                                                                                    |               |
| Cancel                | Cancel the Data Enrichment stage inputs. The details updated in this stage are not saved. The task will be available in 'My Task' queue.                                                                                                    |               |
| Hold                  | The details provided will be saved and status will be on hold. User must update the remarks on the reason for holding the task.  This option is used, if there are any pending information yet to be received from applicant.                                                                                                    |               |
| Reject                | On click of Reject, user must select a Reject Reason from a list displayed by the system.  Reject Codes:  R1- Documents missing R2- Signature Missing R3- Input Error R4- Insufficient Balance/Limits R5 - Others.  Select a Reject code and give a Reject Description.  This reject reason will be available in the remarks window throughout the process. |               |
| Refer                 | User must select a Refer Reason from the values displayed by the system. Refer Codes: R1- Documents missing R2- Signature Missing R3- Input Error R4- Insufficient Balance/Limits R5 - Others.                                                                                                    |               |
| Request Clarification | User should be able to specify the clarification details for requests received online.                                                                                                    |               |

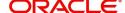

# **Exceptions**

The Import Collection Booking Liquidation request, before the task moves to the approval stage, the application will validate the Amount Block, KYC and AML. A failure in validation of any of them, the task will reach exception stage for further approval for the exceptions.

#### **Exception - Amount Block**

As part of amount block validation, application will check if sufficient balance is available in the account to create an amount block. On hand-off, system will debit the blocked account to the extent earmark and credit charges/ commission account in case of charges block or credit the amount in suspense account for earmarks created for collateral.

The transactions that have failed amount block due to non-availability of amount in respective account will reach the amount block exception stage.

Log in into OBTFPM application, amount block exception queue. Amount block validation failed tasks for trade transactions will be listed in the queue. Open the task to view summary of updated available fields with values.

On Approval, system should not release the Amount Block against each applicable account and system should handoff the "Amount Block Reference Number "to the back office. On successful handoff, back office will make use of these "Amount Block

Reference Number" to release the Amount Block done in the mid office (OBTFPM) and should debit the CASA account from the Back office. If multiple accounts are applicable, Amount Block

Reference for all accounts to be passed to the back office.

Exception is created when sufficient balance is not available for blocking the settlement account and the same can be addressed by the approver in the following ways:

#### Approve:

- Settlement amount will be funded (outside of this process)
- Allow account to be overdrawn during hand-off

#### Refer:

- Refer back to DE providing alternate settlement account to be used for block.
- Different collateral to be mapped or utilize lines in place of collateral.

#### Reject:

Reject the transaction due to non-availability of sufficient balance in settlement account

#### **Amount Bock Exception**

This section will display the amount block exception details.

#### Summary

Tiles Displayed in Summary:

- Main Details User can view and modify details about application details and LC details, if required.
- Party Details User can view and modify party details like beneficiary, advising bank etc., if required
- Limits and Collaterals User can view and modify limits and collateral details, if required.
- Charge Details User can view and modify details provided for charges, if required.

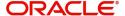

#### **Action Buttons**

Use action buttons based on the description in the following table:

| Field   | Description                                                                                                    | Sample Values |
|---------|----------------------------------------------------------------------------------------------------|---------------|
| Reject  | On click of reject, user must select a Reject Reason from a list displayed by the system.                                                                   |               |
|         | Reject Codes:                                                                                                    |               |
|         | R1- Documents missing                                                                                                    |               |
|         | <ul> <li>R2- Signature Missing</li> </ul>                                                                                                    |               |
|         | R3- Input Error                                                                                                    |               |
|         | R4- Insufficient Balance/Limits                                                                                                    |               |
|         | R5 - Others.                                                                                                    |               |
|         | Select a Reject code and give a Reject Description.                                                                                                    |               |
|         | This reject reason will be available in the remarks window throughout the process.                                                                          |               |
| Hold    | The details provided will be registered and status will be on hold.                                                                                         |               |
|         | This option is used, if there are any pending information yet to be received from applicant.                                                                |               |
| Refer   | User will be able to refer the task back to the Data Enrichment user. User must select a Refer Reason from the values displayed by the system. Refer Codes: |               |
|         | <ul> <li>R1- Documents missing</li> </ul>                                                                                                    |               |
|         | <ul> <li>R2- Signature Missing</li> </ul>                                                                                                    |               |
|         | <ul> <li>R3- Input Error</li> </ul>                                                                                                    |               |
|         | <ul> <li>R4- Insufficient Balance- Limits</li> </ul>                                                                                                    |               |
|         | R5 - Others                                                                                                    |               |
| Cancel  | Cancel the Import Documentary Collection Liquidation Amount Block Exception check.                                                                          |               |
| Approve | On approve, application must validate for all mandatory field values, and task must move to the next logical stage.                                         |               |
| Back    | Task moves to previous logical step.                                                                                                    |               |

## **Exception - Know Your Customer (KYC)**

As part of KYC validation, application will check if necessary KYC documents are available and valid for the applicant. The transactions that have failed KYC due to non-availability / expired KYC verification will reach KYC exception stage.

Log in into OBTFPM application, KYC exception queue. KYC exception failed tasks for trade finance transactions will be listed in your queue. Open the task, to see summary tiles that display a summary of available updated fields with values.

User can pick up a transaction and do the following actions:

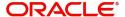

#### **Approve**

- After changing the KYC status in the back end application (outside this process).
- Without changing the KYC status in the back end application.
- Reject (with appropriate reject reason).

#### Summary

Tiles Displayed in Summary:

- Main Details User can view details about application details and LC details.
- Party Details User can view party details like applicant, advising bank etc.
- Document Details User can view document details.
- Draft Details User can view the draft details.
- Shipment Details User can view shipment details.
- Charges User can view charge details.
- Maturity Details User can view the maturity details.
- Advices User can view the advices.
- Payment Details User can view the payment details.
- FX Linkage User can view the FX Linkage details.
- Settlement Details User can view the settlement details.
- Message Preview User can view the preview of the simulating message to the remitting bank.
- Compliance User can view compliance details. The status must be verified for KYC and to be initiated for AML and Sanction Checks.

#### **Action Buttons**

| Field  | Description                                                                                  | Sample Values |
|--------|----------------------------------------------------------------------------------------------|---------------|
| Reject | On click of Reject, user must select a Reject<br>Reason from a list displayed by the system. |               |
|        | Reject Codes:                                                                                |               |
|        | R1- Documents missing                                                                        |               |
|        | <ul> <li>R2- Signature Missing</li> </ul>                                                    |               |
|        | R3- Input Error                                                                              |               |
|        | R4- Insufficient Balance/Limits                                                              |               |
|        | R5 - Others.                                                                                 |               |
|        | Select a Reject code and give a Reject Description.                                          |               |
|        | This reject reason will be available in the remarks window throughout the process.           |               |
| Hold   | The details provided will be registered and status will be on hold.                          |               |
|        | This option is used, if there are any pending information yet to be received from applicant. |               |

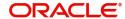

| Field   | Description                                                                                                    | Sample Values |
|---------|----------------------------------------------------------------------------------------------------|---------------|
| Refer   | User will be able to refer the task back to the Data Enrichment user. User must select a Refer Reason from the values displayed by the system. Refer Codes: |               |
|         | <ul> <li>R1- Documents missing</li> </ul>                                                                                                    |               |
|         | <ul> <li>R2- Signature Missing</li> </ul>                                                                                                    |               |
|         | R3- Input Error                                                                                                    |               |
|         | <ul> <li>R4- Insufficient Balance- Limits</li> </ul>                                                                                                    |               |
|         | R5 - Others                                                                                                    |               |
| Cancel  | Cancel the Import Documentary Collection Liquidation KYC exception check.                                                                                   |               |
| Approve | On approve, application must validate for all mandatory field values, and task must move to the next logical stage.                                         |               |
| Back    | Task moves to previous logical step.                                                                                                    |               |

#### **Exception - Limit Check/Credit**

The transactions that have failed limit check due to non-availability of limits will be available in limit check exception queue for further handling.

Log in into OBTFPM application, limit check exception queue. Limit check exception failed tasks for trade finance transactions must be listed in your queue. Open the task, to see summary tiles that display a summary of important fields with values.

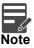

On Approval of the exception task, system should validate the Limit Availability, Limit Expiry Date in the Limit System and create Earmark in the ELCM system. In case if the Limit is not available or the Limit is expired, then system should display an error message and should not allow the user to approve and proceed.

Limit check Exception approver can do the following actions:

#### **Approve**

- Limit enhanced in the back end (outside this process).
- Without enhancing limit in the back end.

#### Refer

- Refer back to DE providing alternate limit id to map
- Refer additional collateral to be mapped

#### Reject

The transaction due to non-availability of limits capturing reject reason.

## **Limit/Credit Check**

This section will display the amount block exception details.

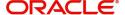

#### **Summary**

Tiles Displayed in Summary:

- Main Details User can view and modify details about application details and LC details, if required.
- Party Details User can view and modify party details like beneficiary, advising bank etc., if required
- Availability and Shipment User can view and modify availability and shipment details, if required.
- Payments User can view and modify all details related to payments, if required.
- Documents & Condition User can view and modify the documents required grid and the additional conditions grid, if required.
- Limits and Collaterals User can view and modify limits and collateral details, if required.
- Charges User can view and modify charge details, if required.
- Revolving Details User can view and modify revolving details on revolving LC, if applicable.
- Preview Messages User can view and modify preview details, if required.
- Compliance User can view compliance details. The status must be verified for KYC and to be initiated for AML and Sanction Checks.

#### **Action Buttons**

| Field  | Description                                                                                                    | Sample Values |
|--------|----------------------------------------------------------------------------------------------------|---------------|
| Reject | On click of Reject, user must select a Reject Reason from a list displayed by the system.  Reject Codes:  R1- Documents missing  R2- Signature Missing  R3- Input Error  R4- Insufficient Balance/Limits  R5 - Others.  Select a Reject code and give a Reject Description.  This reject reason will be available in the remarks window throughout the process. |               |
| Hold   | The details provided will be registered and status will be on hold.  This option is used, if there are any pending information yet to be received from applicant.                                                                                                    |               |
| Refer  | User will be able to refer the task back to the Data Enrichment user. User must select a Refer Reason from the values displayed by the system. Refer Codes:  • R1- Documents missing • R2- Signature Missing • R3- Input Error • R4- Insufficient Balance- Limits • R5 - Others                                                                                 |               |

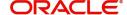

| Field   | Description                                                                                                    | Sample Values |
|---------|----------------------------------------------------------------------------------------------------|---------------|
| Cancel  | Cancel the Import Documentary Collection Liquidation Limit exception check.                                         |               |
| Approve | On approve, application must validate for all mandatory field values, and task must move to the next logical stage. |               |
| Back    | Task moves to previous logical step.                                                                                |               |

# **Multi Level Approval**

User, can view the summary of details Liquidation in multilevel approval stage of Islamic Import Collection Liquidation request.

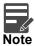

The user can simulate/recalculate charge details and during calling the handoff, if handoff is failed with error the OBTFM displays the Handoff failure error during the Approval of the task.

Log in into OBTFPM application and acquire the task available in the approval stage in free task queue. Authorization user can acquire the task for approving.

User can see the summary tiles. The tiles should display a list of important fields with values. User can also drill down from summary Tiles into respective data segments where user can verify the details of all fields under the data segment.

# **Authorization Re-Key (Non-Online Channel)**

For non online channel, application will request approver for few critical field values as an authorization step. If the values captured match with the values available in the screen, system will allow user to open the transaction screens for further verification. If the re-key values are different from the values captured, then application will display an error message.

Open the task and re-key some of the critical field values from the request in the Re-key screen. Some of the fields below will dynamically be available for re-key.:

- Drawee Name
- Drawer Name
- Bill Currency
- Bill Amount

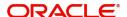

Re-key is applicable to the first approver in case of multiple approvers. All approvers will however be able see the summary tiles and the details in the screen by drill down from tiles.

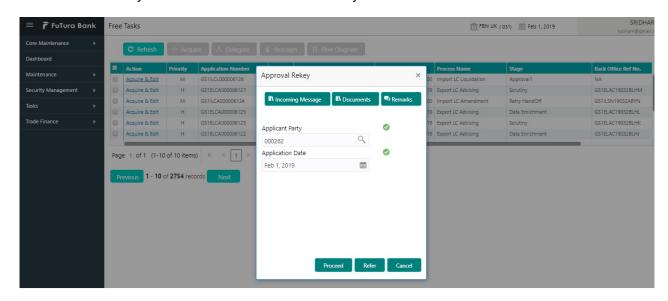

#### **Summary**

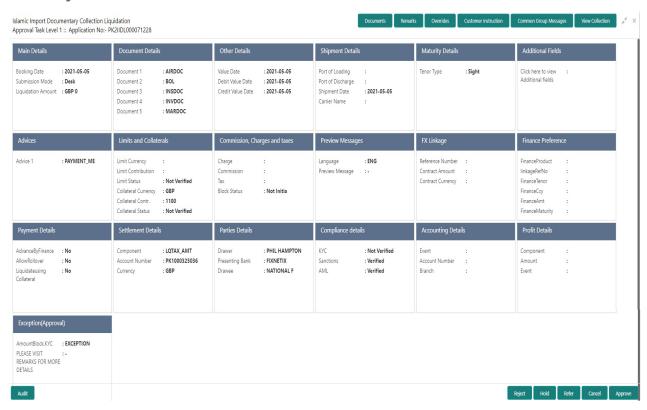

#### Tiles Displayed in Summary:

- Main Details User can view details about application details and collection details.
- Party Details User can view party details like remitting bank, drawee, drawer etc.
- Maturity Details User can view the maturity details in case usance and multi tenor.
- Documents User can view the document details.
- Shipment Details User can view the shipment details.
- Additional Fields User can view the additional fields.
- FX Linkage User can view the details of FX Linkage.

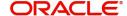

- Updated Details User can view the details updated to the Import Collection.
- Limits and Collaterals User can view limits and collateral details.
- Charges User can view charge details.
- Tracers User can view the tracer details.
- Message Preview User can view the preview of the simulated messages to remitting bank.
- Finance Preferences User can view the details of the preferences selected.
- Compliance User can view compliance details. The status must be verified for KYC and to be initiated for AML and Sanction Checks.

#### **Action Buttons**

| Field  | Description                                                                                                    | Sample Values |
|--------|----------------------------------------------------------------------------------------------------|---------------|
| Reject | On click of Reject, user must select a Reject Reason from a list displayed by the system.  Reject Codes:  R1- Documents missing  R2- Signature Missing  R3- Input Error  R4- Insufficient Balance/Limits  R5 - Others.  Select a Reject code and give a Reject Description.  This reject reason will be available in the remarks window throughout the process. |               |
| Hold   | The details provided will be registered and status will be on hold.  This option is used, if there are any pending information yet to be received from applicant.                                                                                                    |               |
| Refer  | User will be able to refer the task back to the Data Enrichment user. User must select a Refer Reason from the values displayed by the system.  Refer Codes:  R1- Documents missing R2- Signature Missing R3- Input Error R4- Insufficient Balance- Limits R5 - Others                                                                                          |               |
| Cancel | Cancel the approval.                                                                                                    |               |

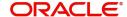

| Field   | Description                                                                                                    | Sample Values |
|---------|----------------------------------------------------------------------------------------------------|---------------|
| Approve | On approve, application must validate for all mandatory field values, and task must move to the next logical stage. If there are more approvers, task will move to the next approver for approval. If there are no more approvers, the transaction is handed off to the back end system for posting. |               |

# **Reject Approval**

As a Reject approver, user can review a transaction rejected and waiting for reject confirmation.

Log in into OBTFPM application to view the reject approval tasks for Import Documentary Collection Booking available in queue. On opening the task, you will see summary tiles. The tiles will display a list of important fields with values.

The screen from which the reject was initiated can been seen highlighted in the tile view.

User can drill down from reject summary tiles into respective data segments to verify the details of all fields under the data segment.

### Summary

The screen up to which data was captured before reject will be available for the user to view in the summary tile. Other fields will be blank when verified from summary tile.

The data segment in which the task was rejected will have the tiles highlighted in a different colour (red).

- Main Details User can view details about application details and document under collection.
- Party Details User can view party details like applicant, Remitting Bank etc.
- Document Details User can view document details.
- Shipment Details User can view shipment details.
- Charges User can view charge details.
- Maturity Details User can view the maturity details.
- Message Preview User can view the preview of the simulating message to the remitting bank.

#### **Action Buttons**

| Field          | Description                                                                                                    | Sample Values |
|----------------|----------------------------------------------------------------------------------------------------|---------------|
| Reject Approve | On click of Reject Approve, the transaction is rejected.                                                                                      |               |
| Reject Decline | On click of Reject Decline, the task moves back to the stage where it was rejected. User can update the reason for reject decline in remarks. |               |
| Hold           | User can put the transaction on 'Hold'. Task will remain in Pending state.                                                                    |               |

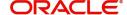

| Field  | Description                 | Sample Values |
|--------|-----------------------------|---------------|
| Cancel | Cancel the Reject Approval. |               |

# **Waiting Backoffice Authorization**

At this stage, the tasks which are successfully handed off to OBTF but are in un-authorized status in OBTF are identified and handled.

- 1. Once transaction is handed off with OBTF system, OBTF system provides the transaction status as authorized or unauthorized.
- 2. If the transactions status is Authorized in OBTF, the task in OBTFPM moves to Completed task.
- 3. If the transaction is Un-authorized in OBTF, the task moves to Waiting BackOffice Authorization and task is available in separate state similar to waiting for customer clarification.
- 4. The user can enter the reason for un authorization, in the Remarks place holder but can not re-submit the task.
- 5. Once the task status is changed to Authorized in OBTF, the task should move out of the Waiting Backoffice Authorization queue.
- OBTF batch service calls the OBTFPM API to move the task from the Waiting for Authorization stage to completed stage post successful authorization of OBTF contract (based on the response received from OBCL).

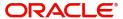

# Index

| A                                                                                                    |
|----------------------------------------------------------------------------------------------------|
| Additional Details       32         Action Buttons       32         Charge Details       24         FX Linkage       27         Limits & Collateral       21         Loan Preference       31         Payment Details       28         Additional DetailsTracers       29 |
| В                                                                                                    |
| Benefits1                                                                                                    |
| Data Enrichment Additional Details                                                                                                    |
| E                                                                                                    |
| Exception - Amount Block Action Buttons                                                                                                    |
| Exception - Limit Check/Credit  Action Buttons                                                                                                    |
| Exceptions  Exception - Amount Block                                                                                                    |
| I                                                                                                    |
| Import Documentart Collection Liquidation                                                                                                    |
| Exceptions                                                                                                    |
| Import Documentary Collection Liquidation2  Data Enrichment                                                                                                    |

| K                      |
|------------------------|
| Key Features1          |
| L                      |
| Liquidation            |
| Document Details       |
| М                      |
| Main Details           |
| Action Buttons         |
| Multi Level Approval   |
| Authorization Re-Key43 |
| 0                      |
| Overview1              |
| R                      |
| Registration2          |
| Application Details    |
| Reject Approval46      |
| Action Buttons         |
| S                      |
| Shipment Details       |
| Goods Details          |
|                        |

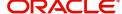

# Reference and Feedback

# References

For more information on any related features, you can refer to the following documents:

- Getting Started User Guide
- Common Core User Guide

## **Documentation Accessibility**

For information about Oracle's commitment to accessibility, visit the Oracle Accessibility Program website at http://www.oracle.com/pls/topic/lookup?ctx=acc&id=docacc.

# **Feedback and Support**

Oracle welcomes customers' comments and suggestions on the quality and usefulness of the document. Your feedback is important to us. If you have a query that is not covered in this user guide or if you still need assistance, please contact documentation team.

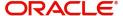